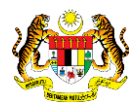

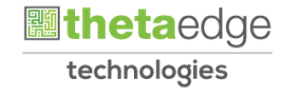

# SISTEM PERAKAUNAN AKRUAN KERAJAAN NEGERI (iSPEKS)

# USER MANUAL

# Arahan Bayaran - Tambahan Urusniaga AKB (Pengurusan Kontrak)

Untuk

# JABATAN AKAUNTAN NEGARA MALAYSIA

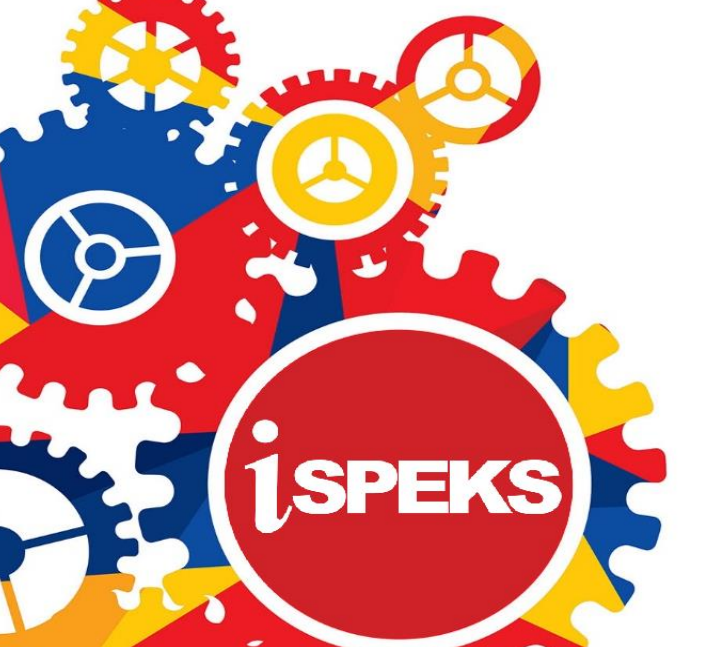

**TERHAD** 

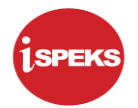

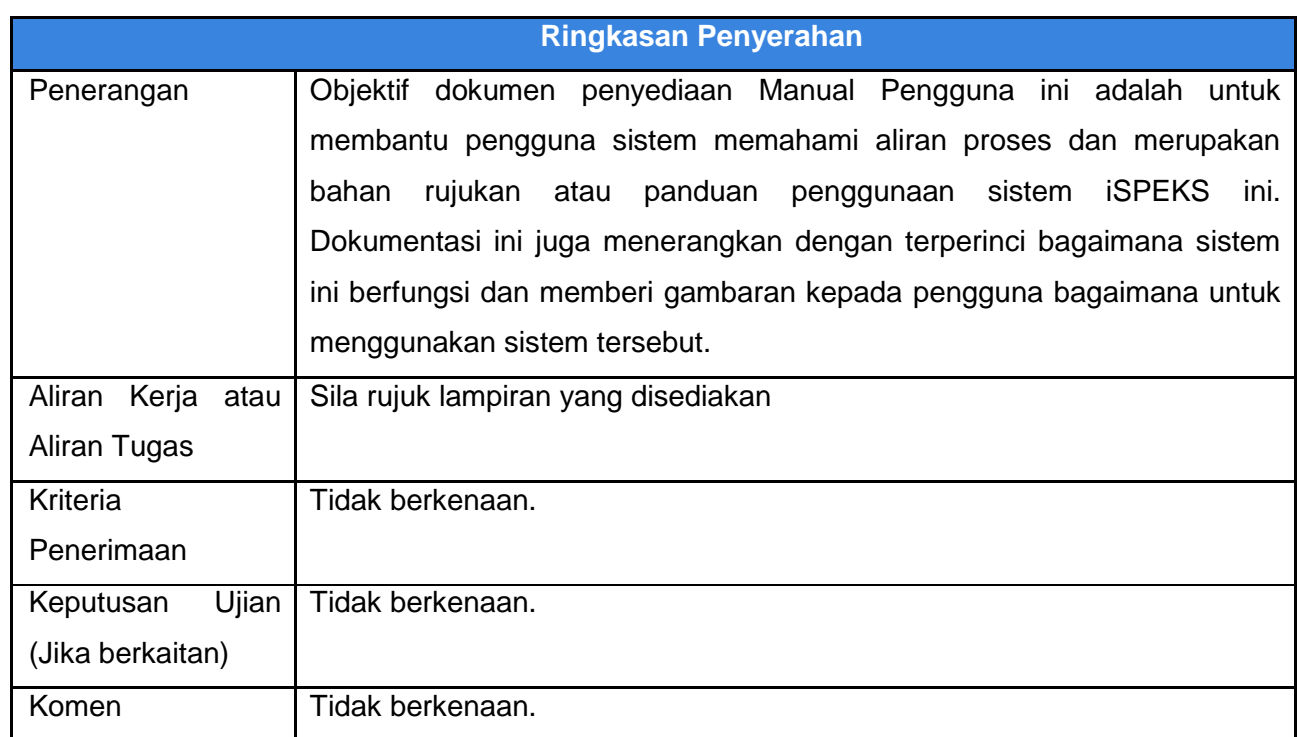

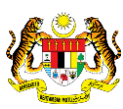

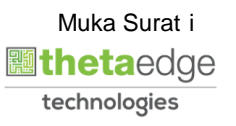

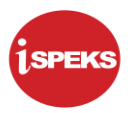

#### **Pentadbiran dan Pengurusan Dokumen**

#### **Semakan Dokumen**

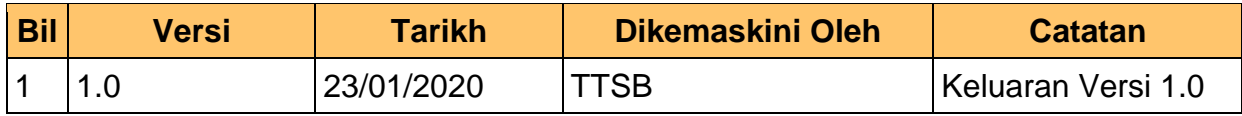

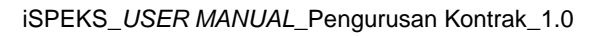

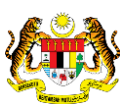

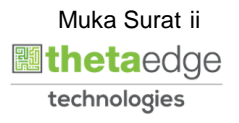

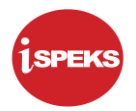

### **ISI KANDUNGAN**

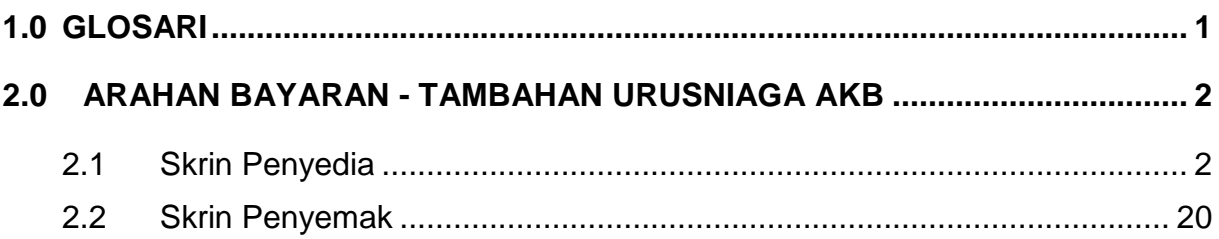

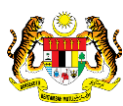

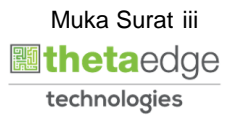

#### <span id="page-4-0"></span>**1.0 GLOSARI**

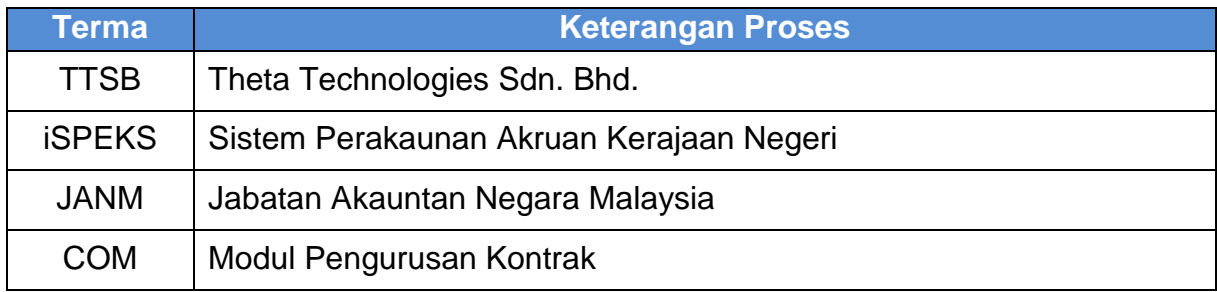

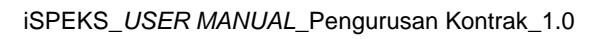

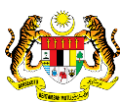

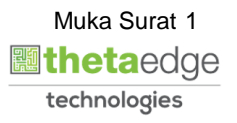

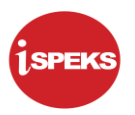

#### <span id="page-5-1"></span><span id="page-5-0"></span>**1.0 ARAHAN BAYARAN - TAMBAHAN URUSNIAGA AKB**

#### **1.1 Skrin Penyedia**

Skrin ini membenarkan pengguna untuk kunci masuk maklumat bagi melakukan proses Arahan Bayaran Urusniaga AKB. Kemasukan data boleh dilakukan oleh pengguna di peringkat PTJ (Penyedia) sahaja.

#### **1.** Skrin **iSPEKS Login** dipaparkan.

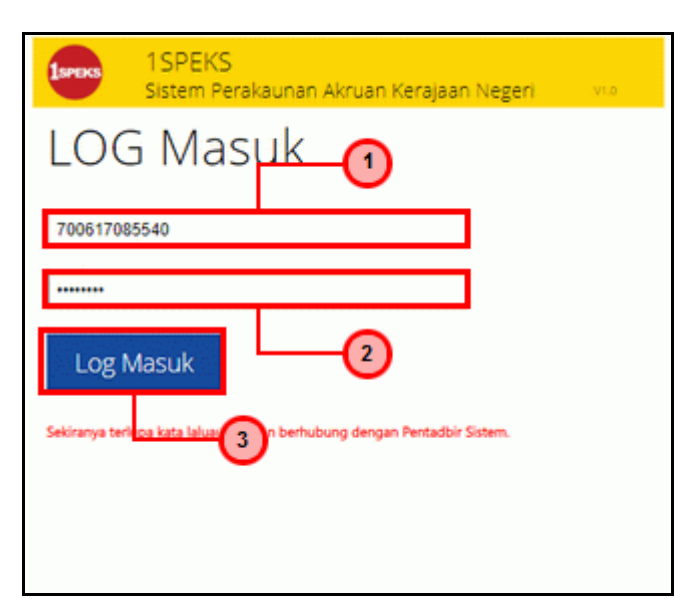

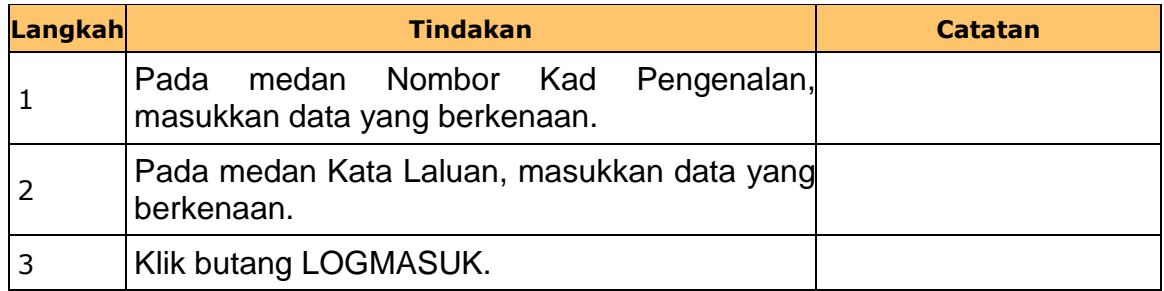

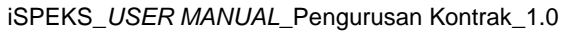

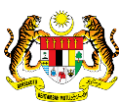

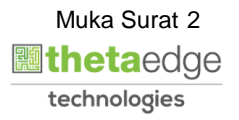

**2.** Skrin **iSPEKS-Utama** dipaparkan.

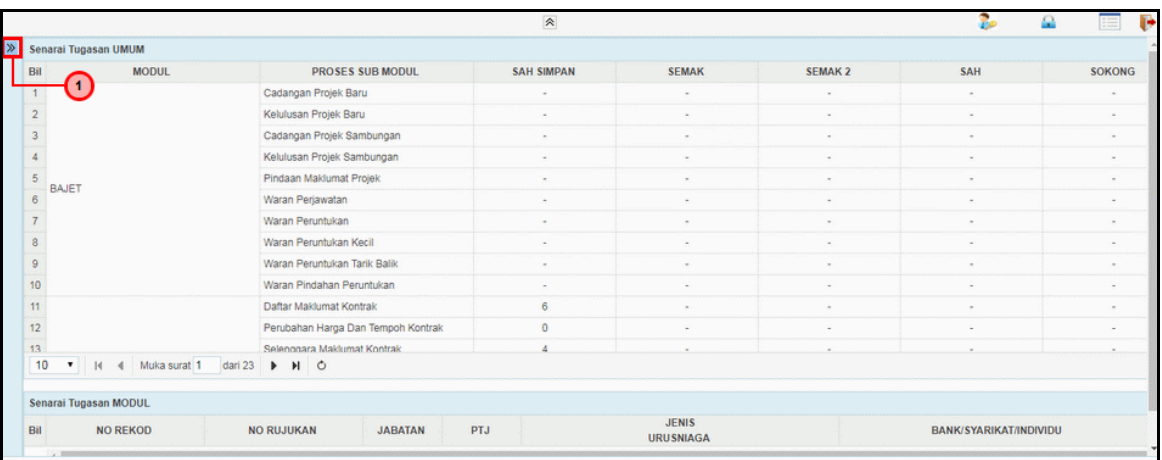

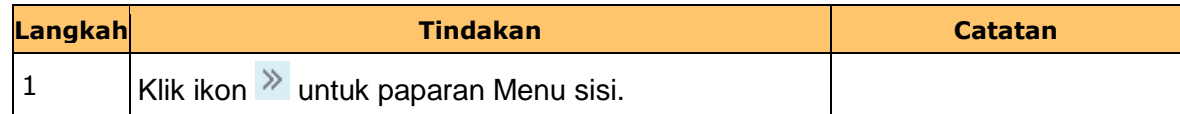

#### **3.** Skrin **iSPEKS-Utama** dipaparkan.

iSPEKS\_*USER MANUAL*\_Pengurusan Kontrak\_1.0

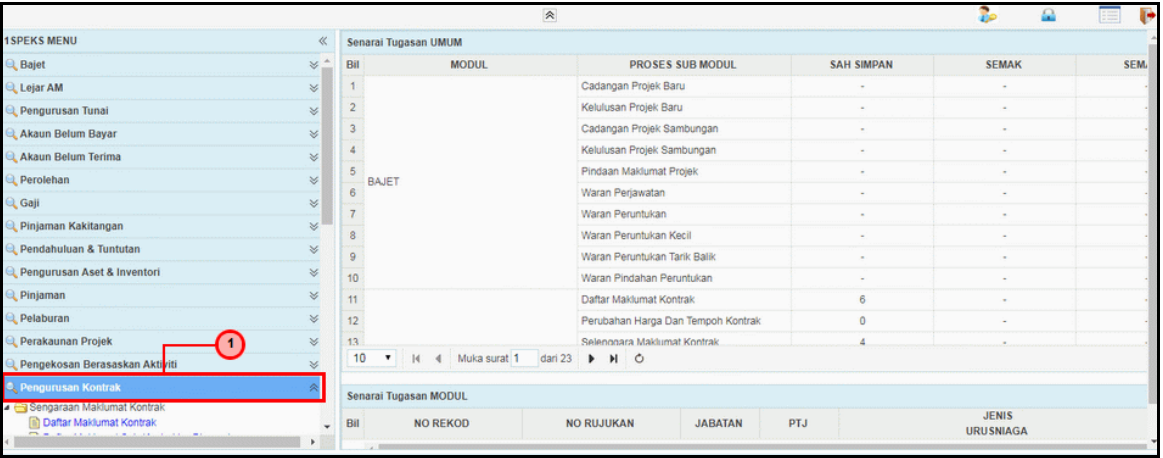

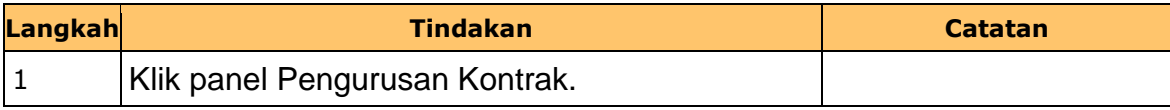

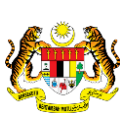

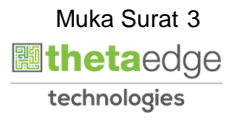

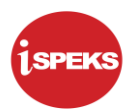

**4.** Skrin **iSPEKS-Utama** dipaparkan.

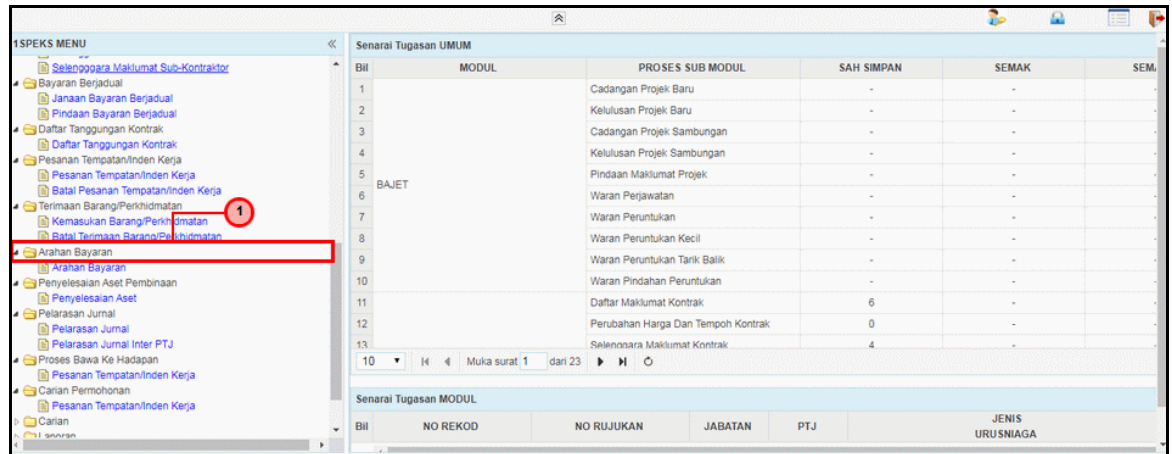

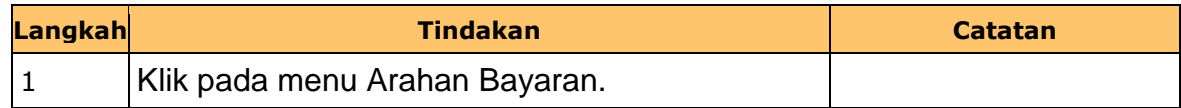

**5.** Skrin **iSPEKS-Utama** dipaparkan.

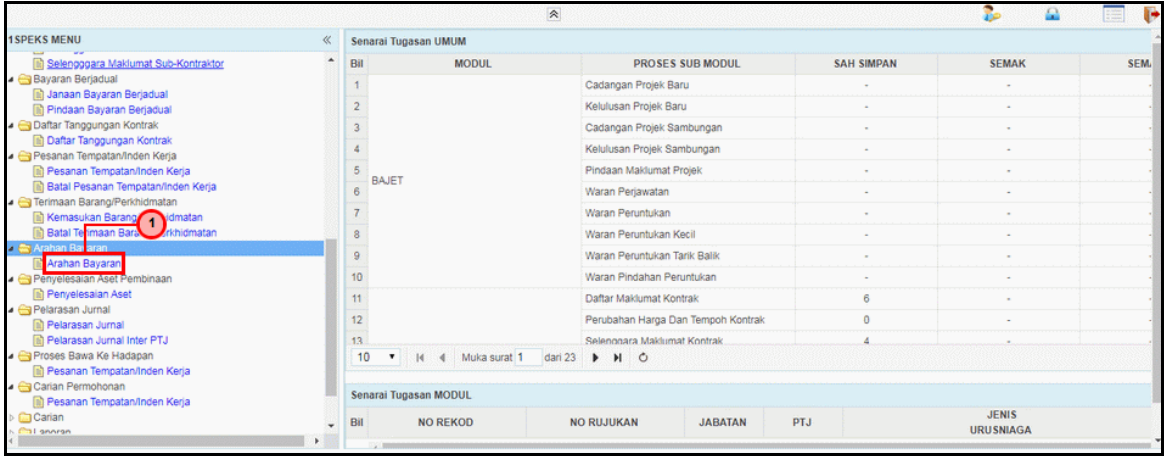

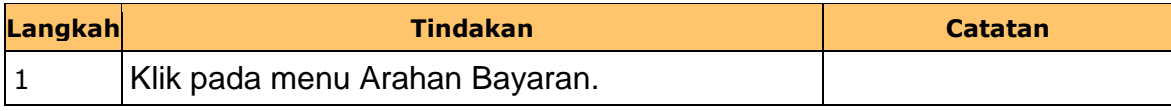

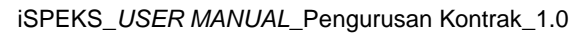

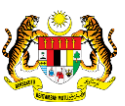

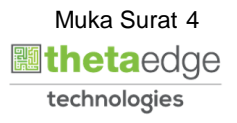

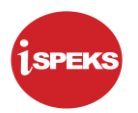

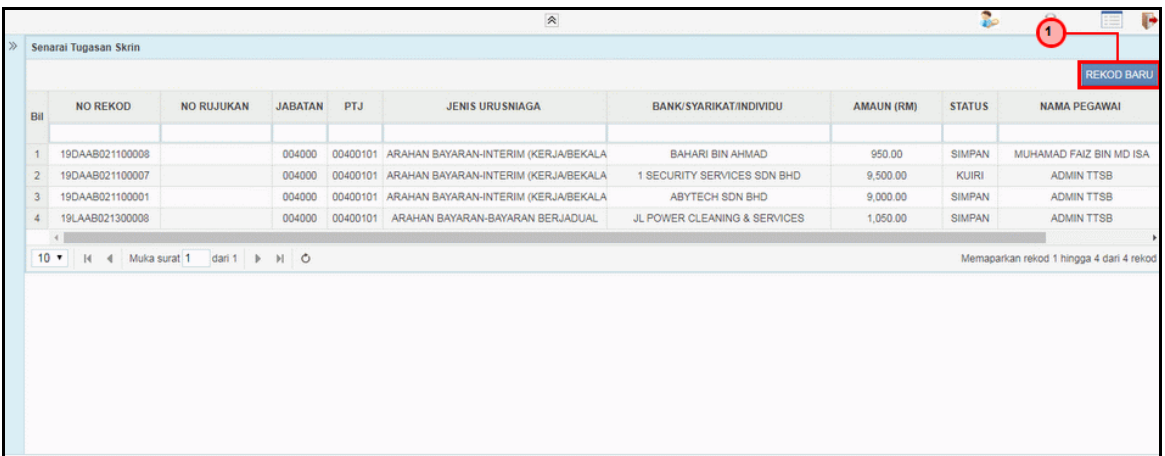

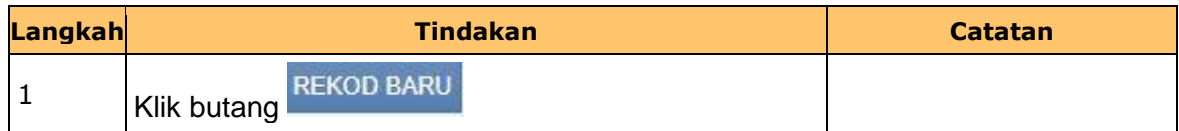

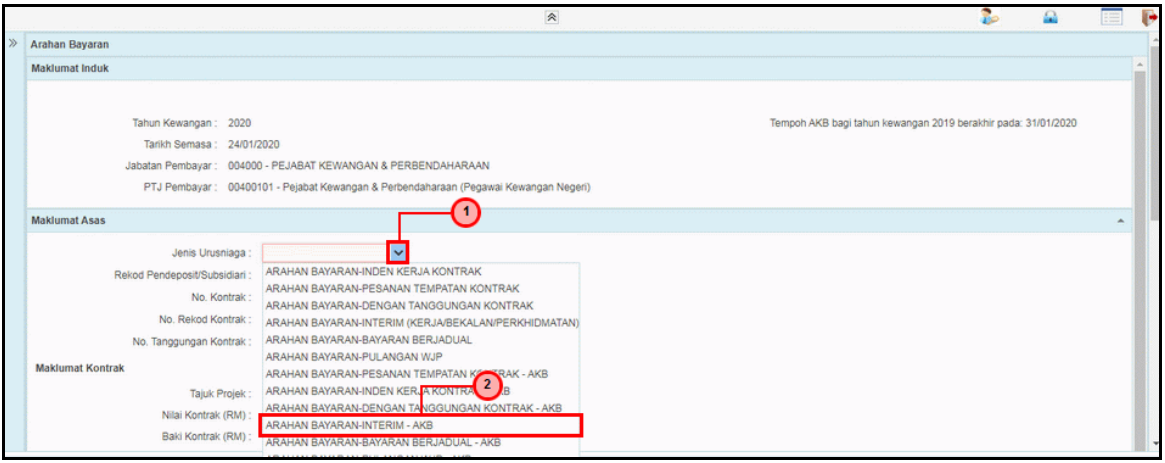

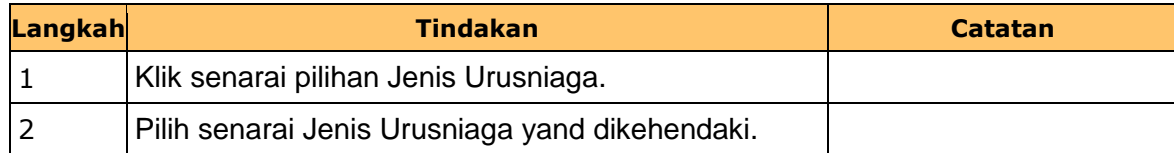

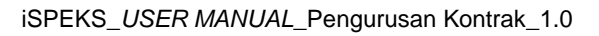

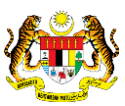

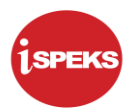

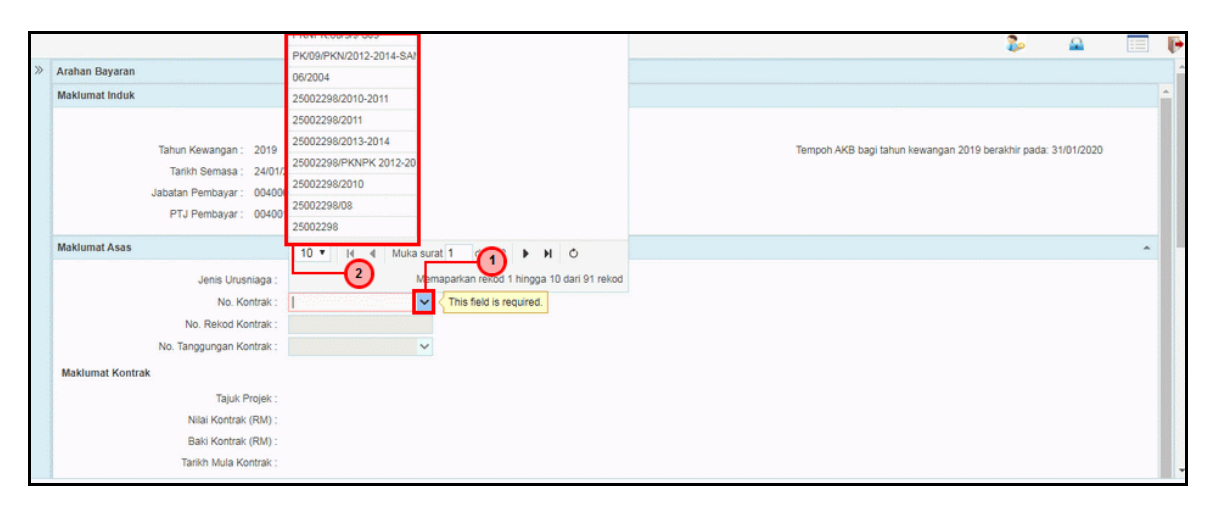

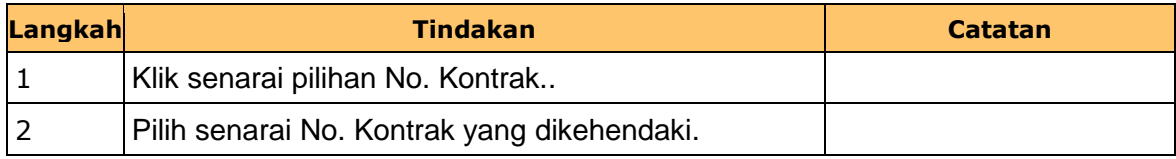

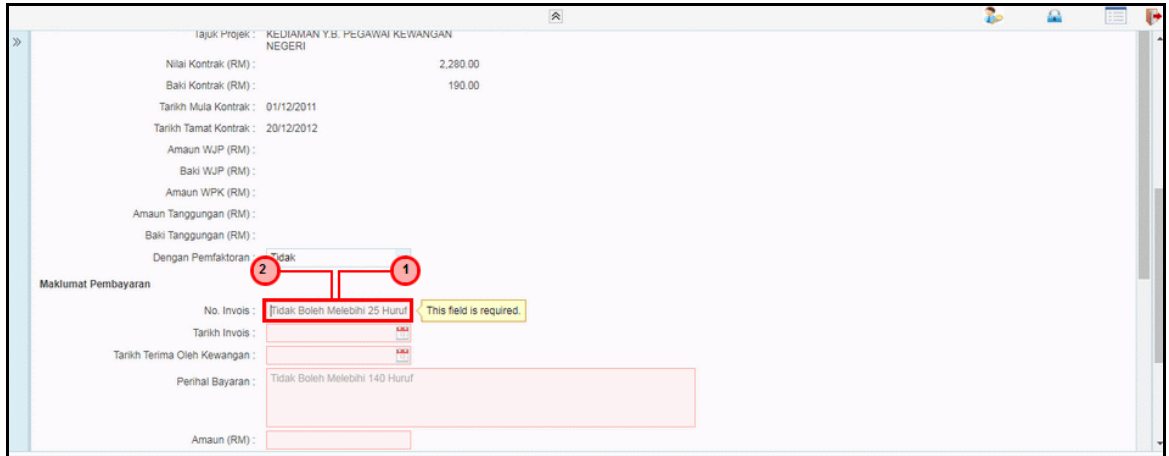

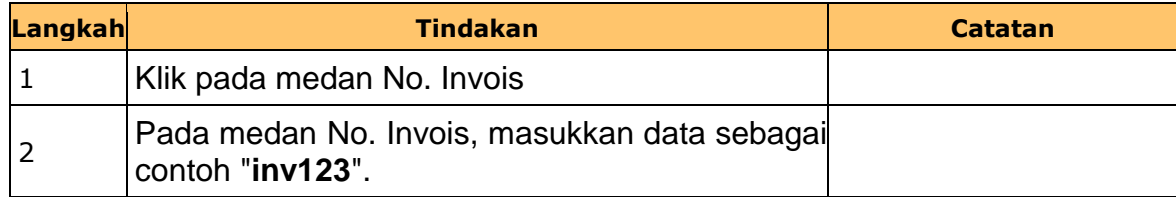

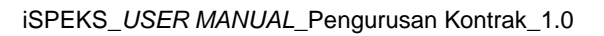

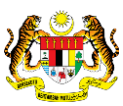

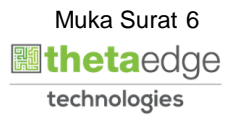

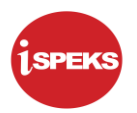

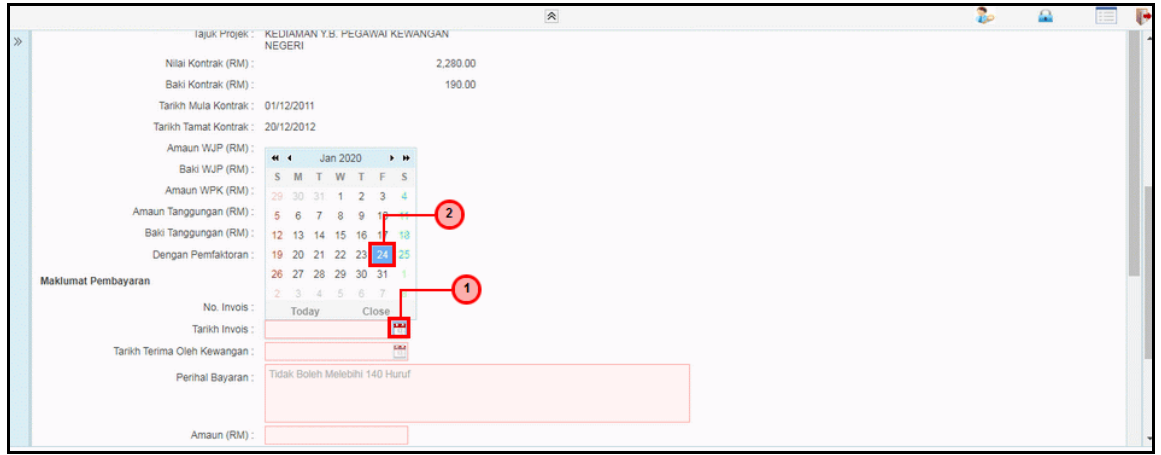

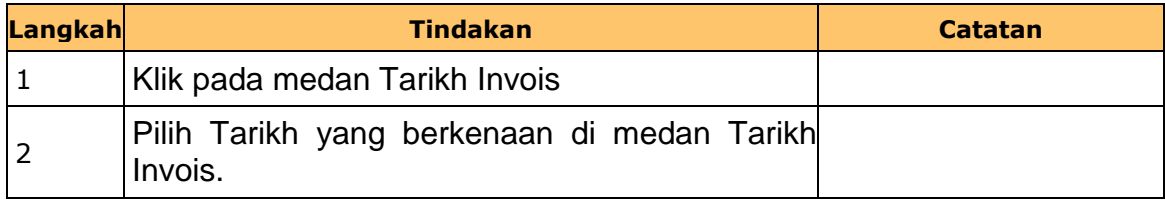

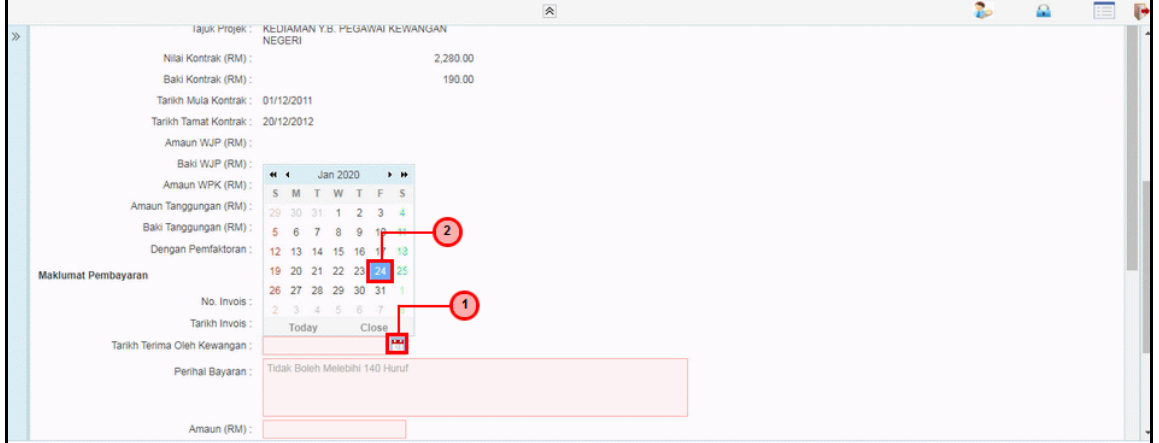

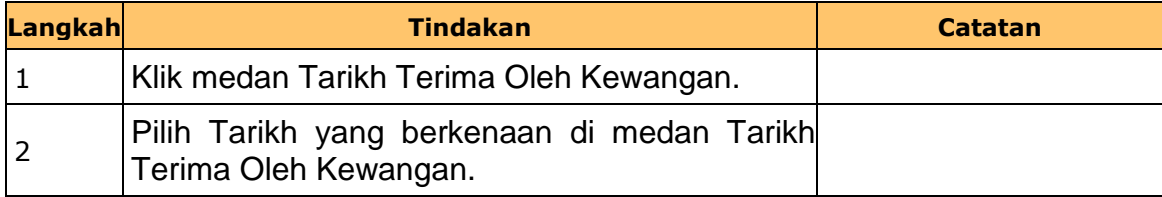

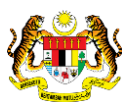

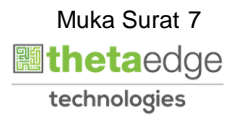

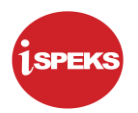

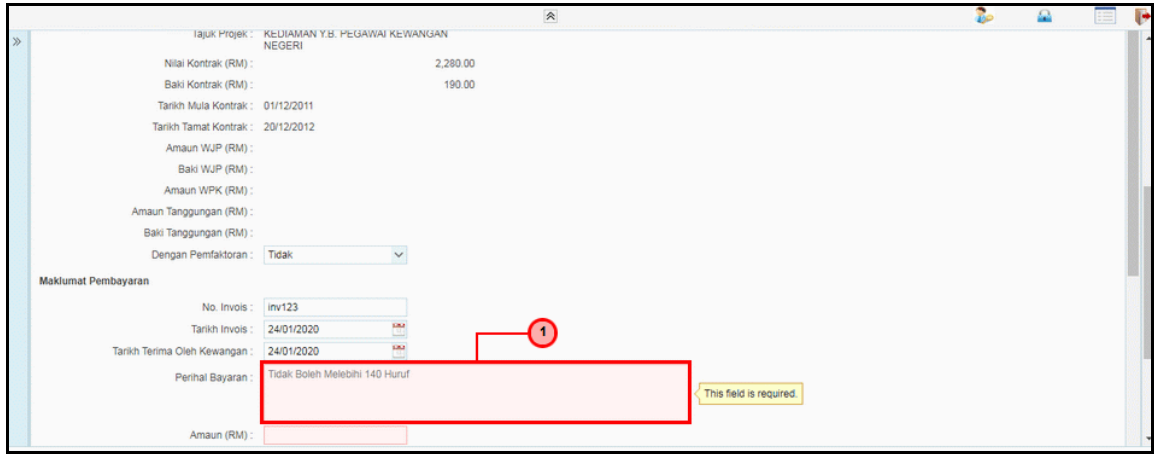

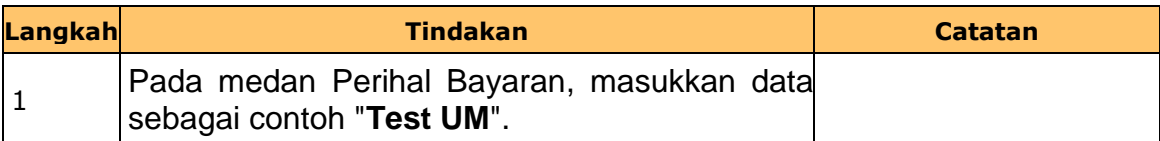

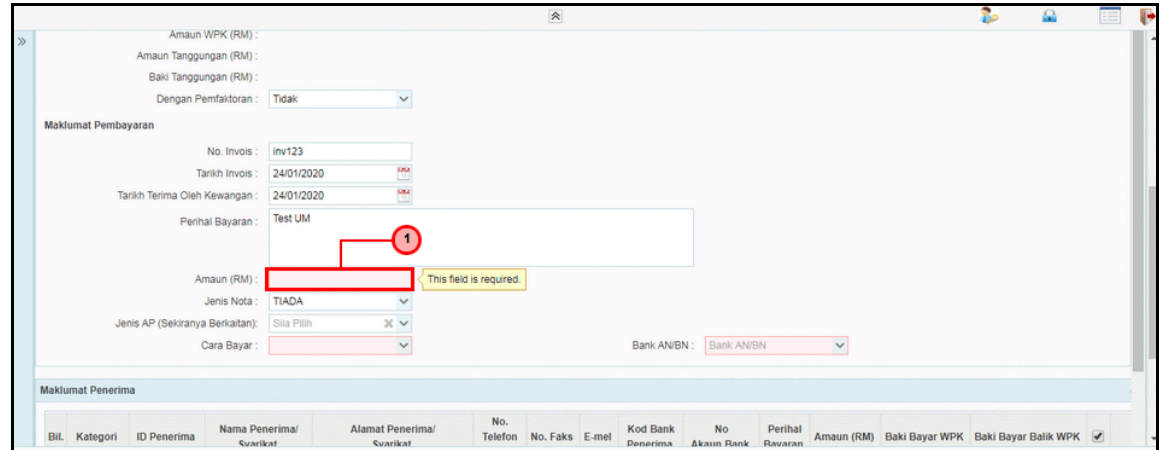

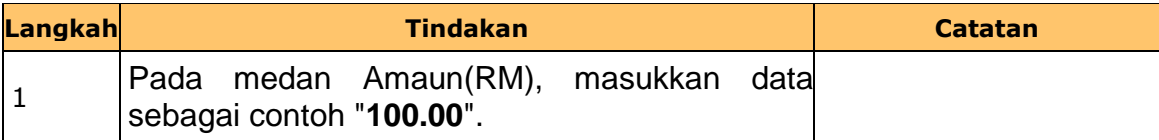

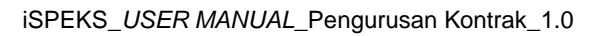

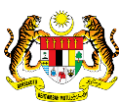

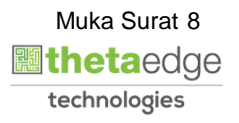

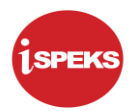

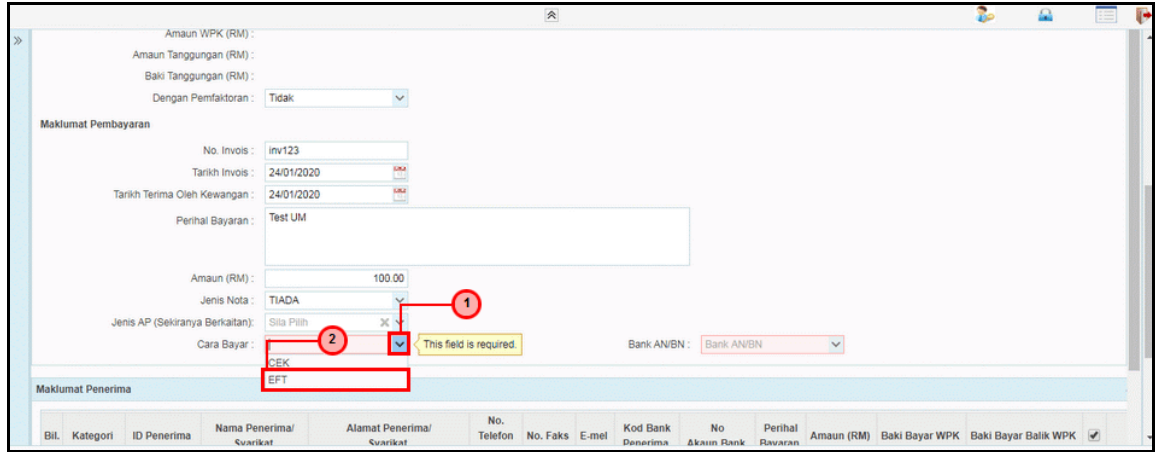

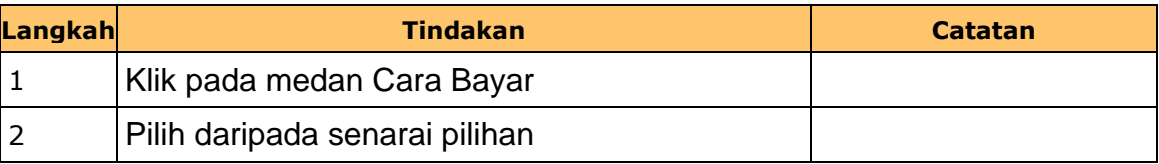

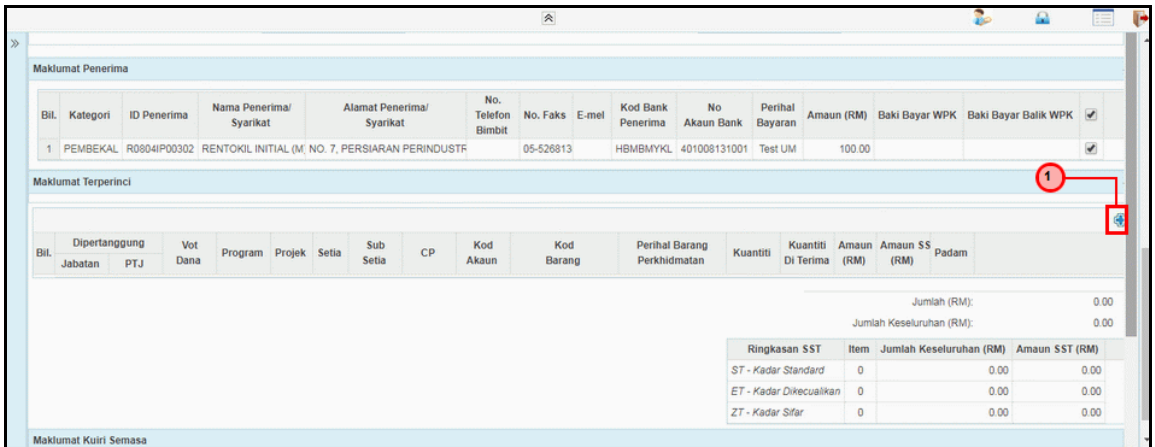

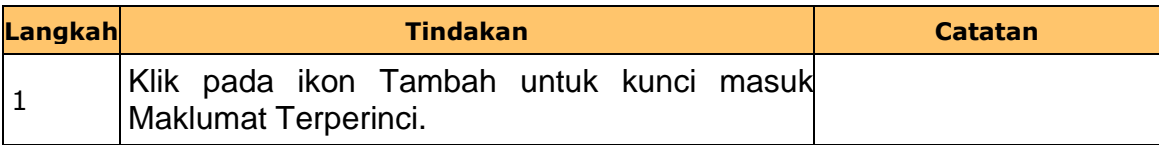

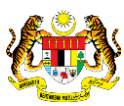

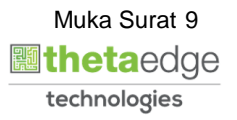

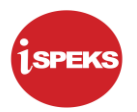

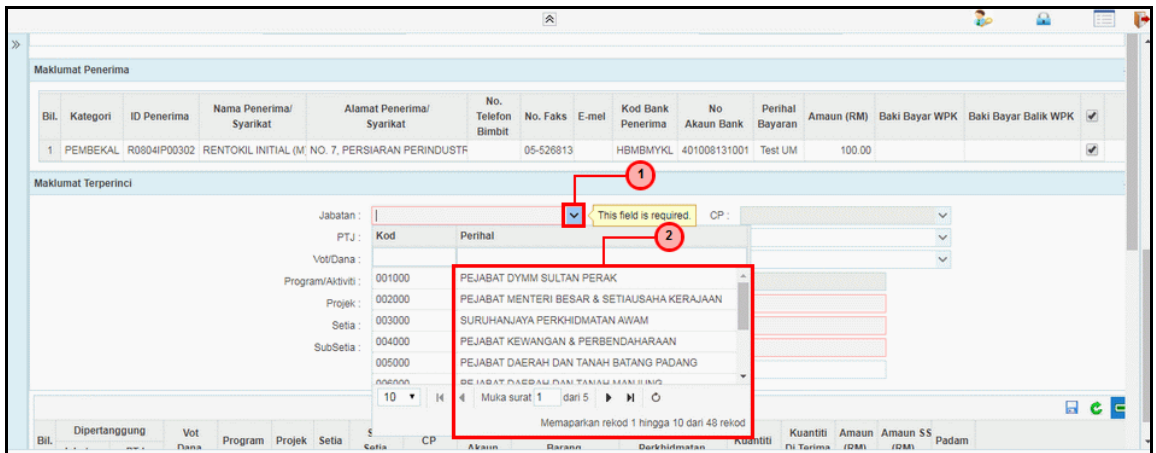

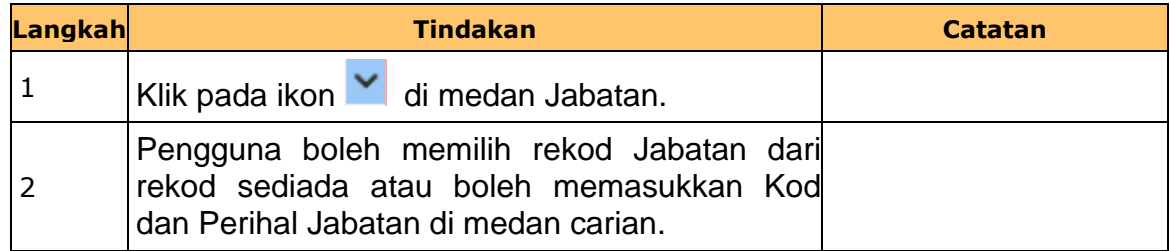

#### **17.** Skrin **Penyedia Arahan Bayaran – Tambahan Urusniaga AKB** dipaparkan.

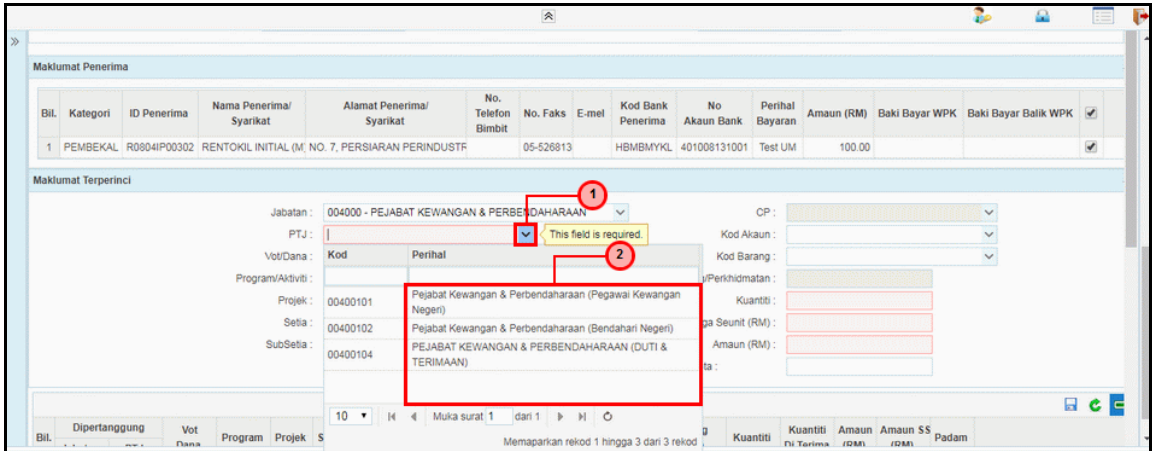

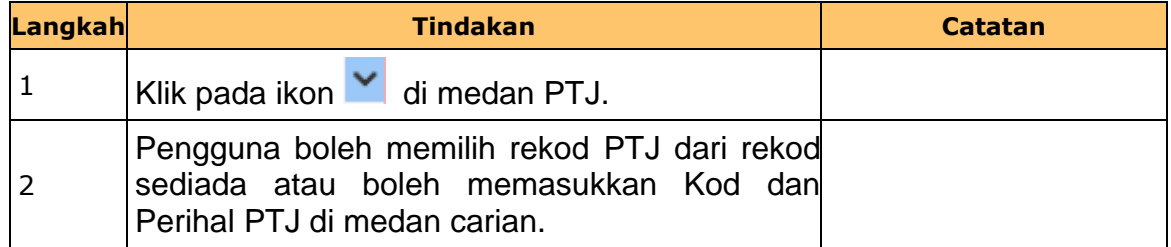

iSPEKS\_*USER MANUAL*\_Pengurusan Kontrak\_1.0

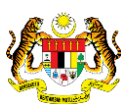

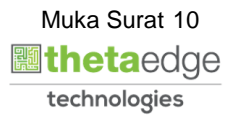

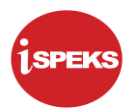

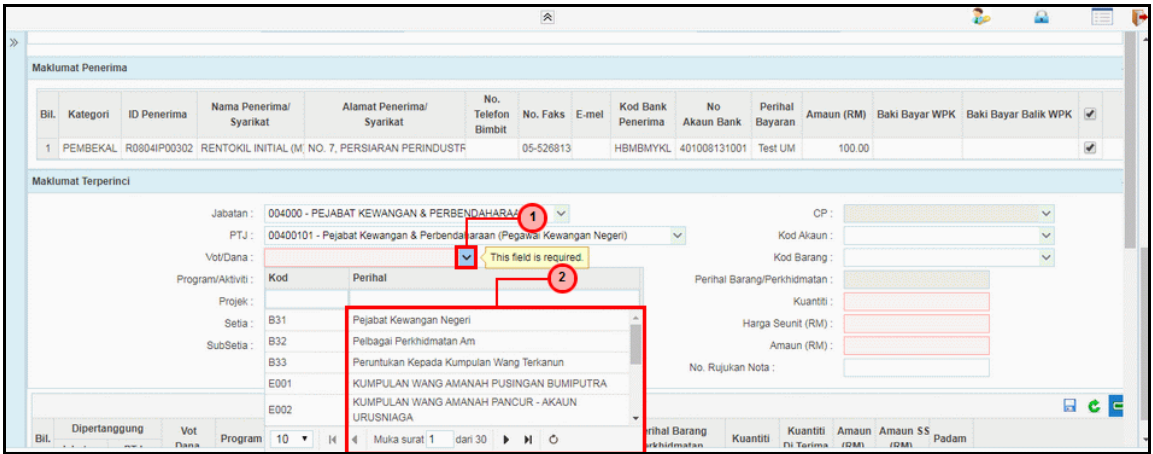

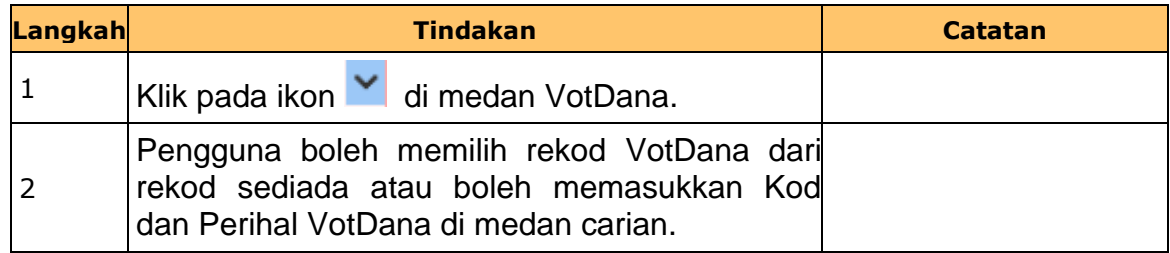

#### **19.** Skrin **Penyedia Arahan Bayaran – Tambahan Urusniaga AKB** dipaparkan.

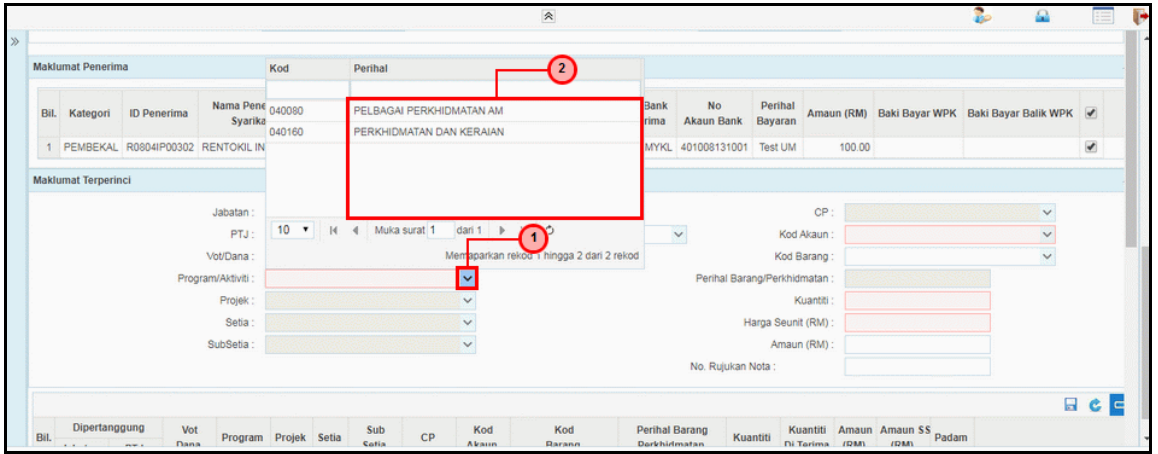

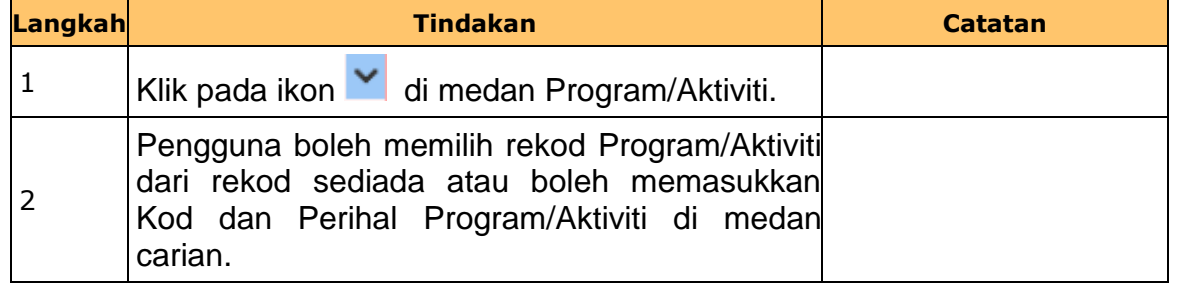

iSPEKS\_*USER MANUAL*\_Pengurusan Kontrak\_1.0

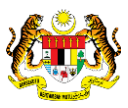

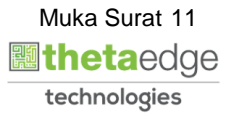

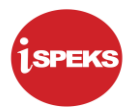

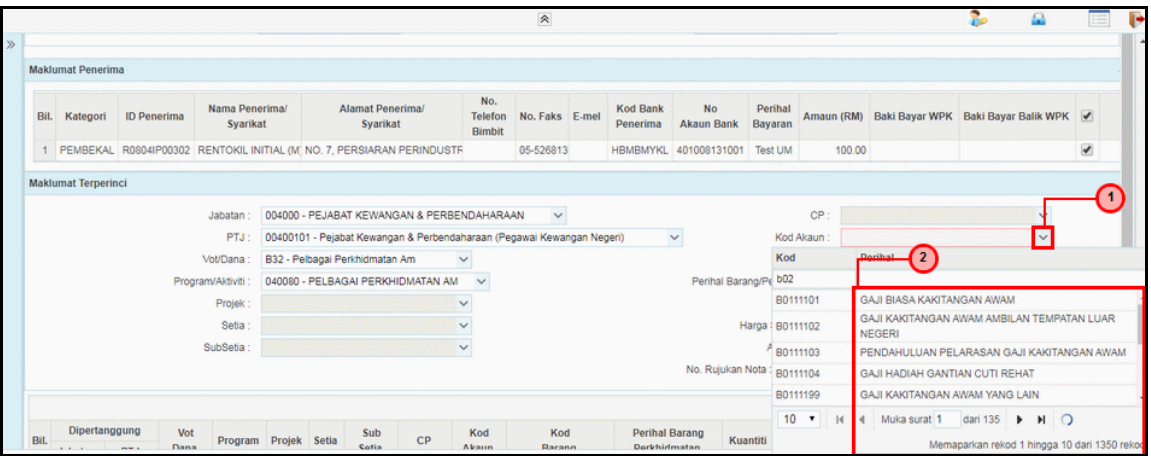

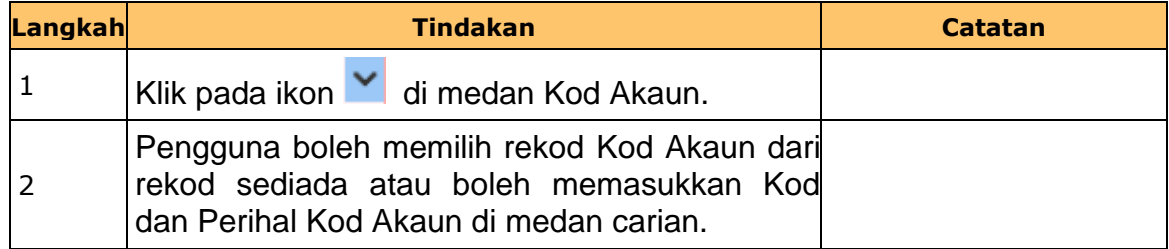

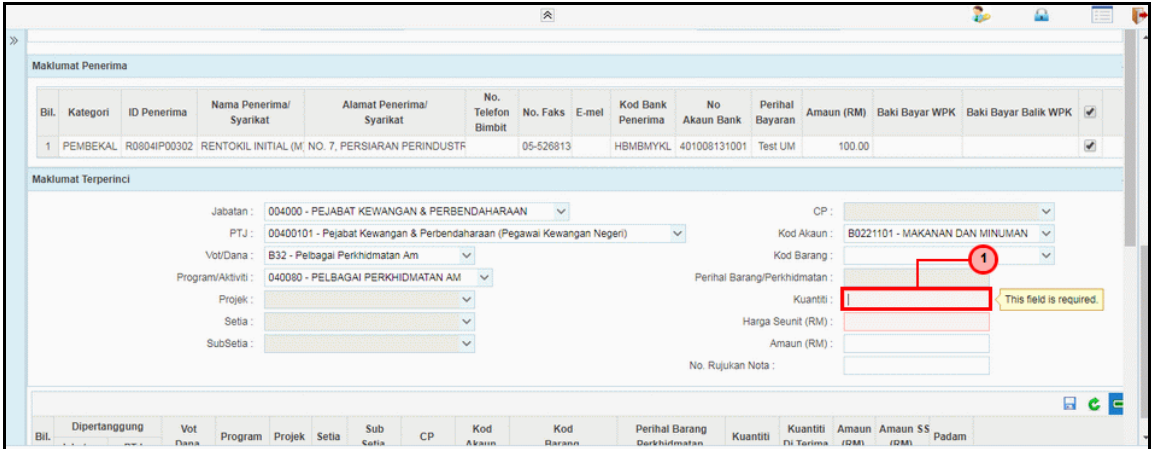

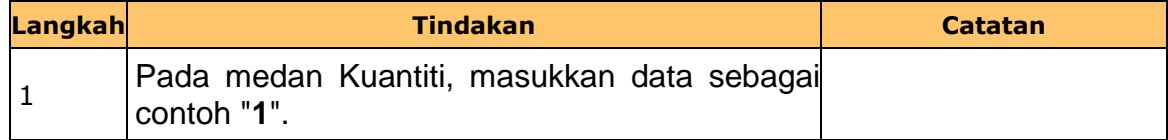

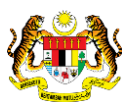

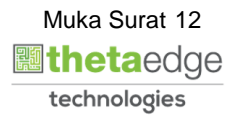

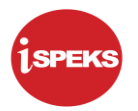

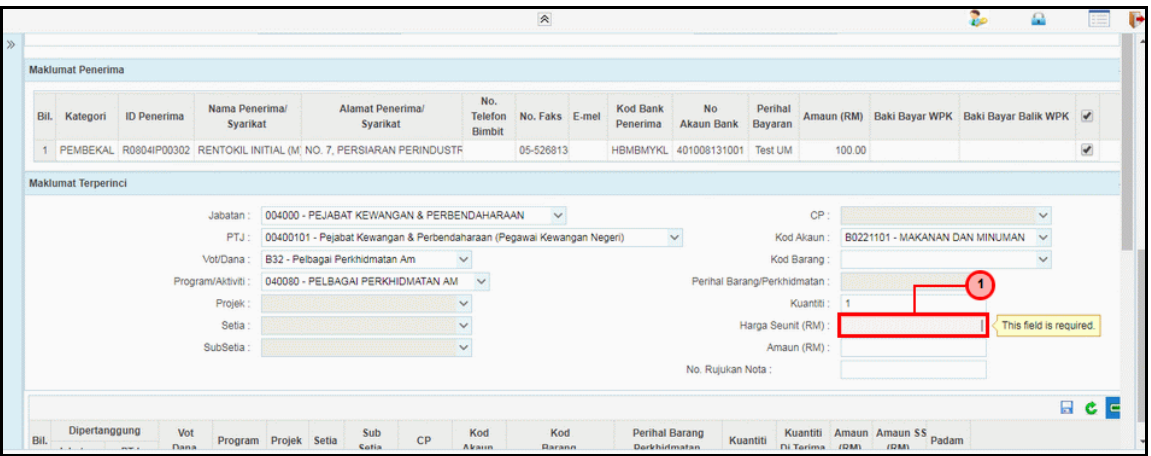

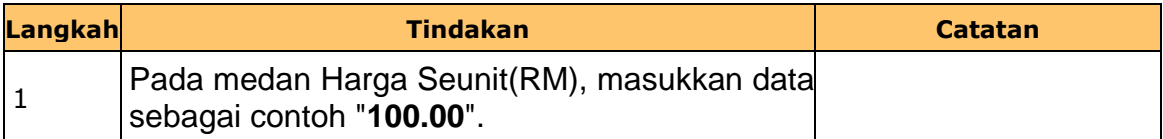

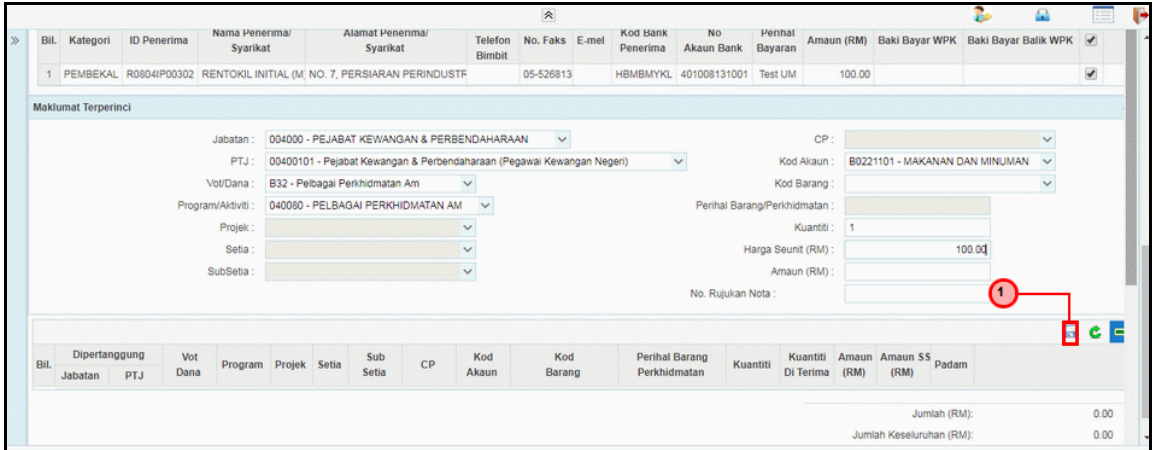

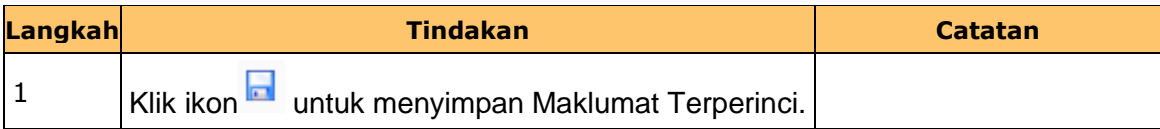

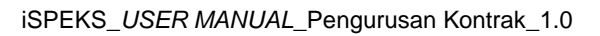

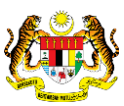

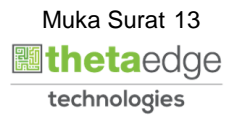

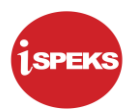

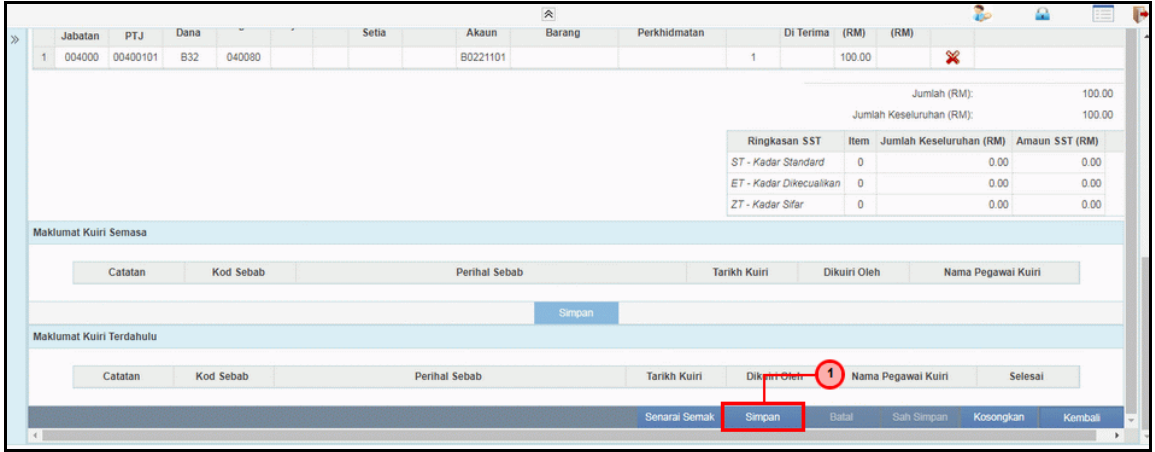

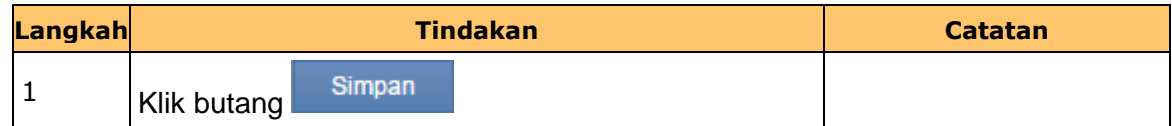

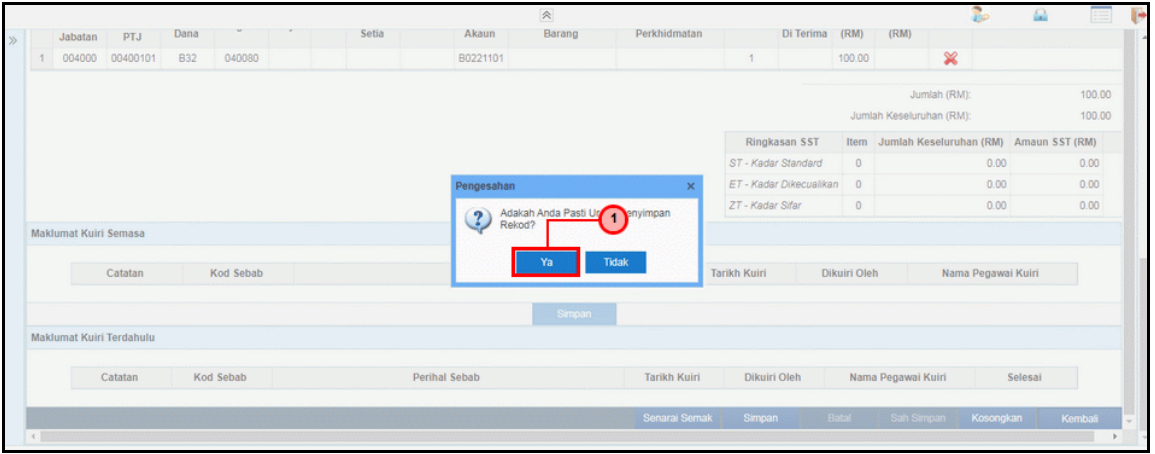

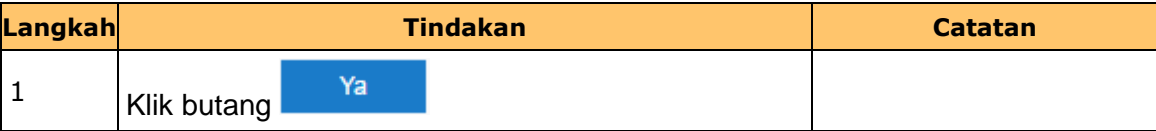

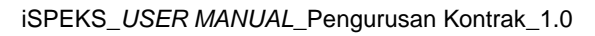

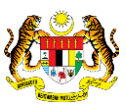

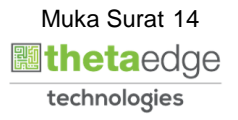

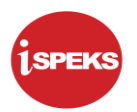

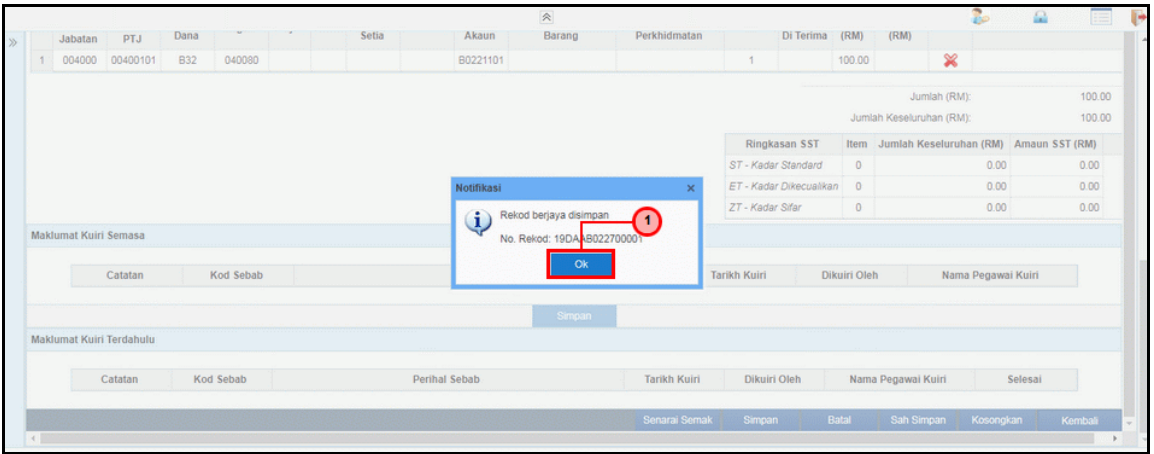

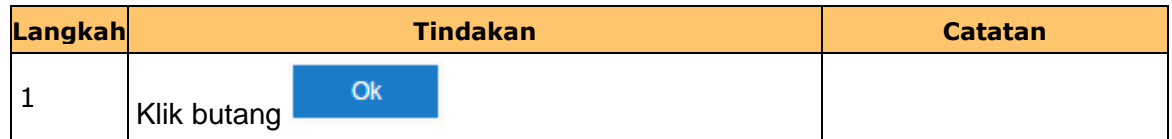

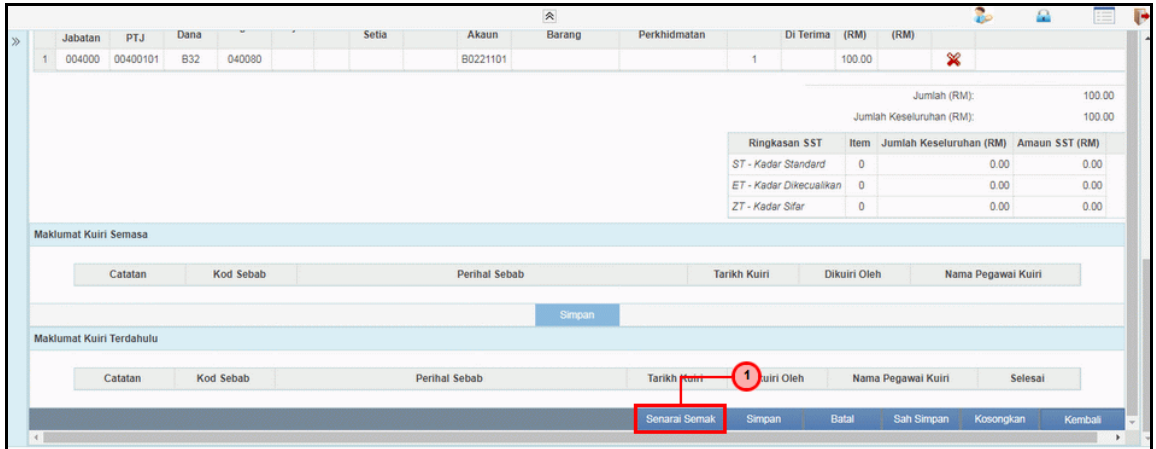

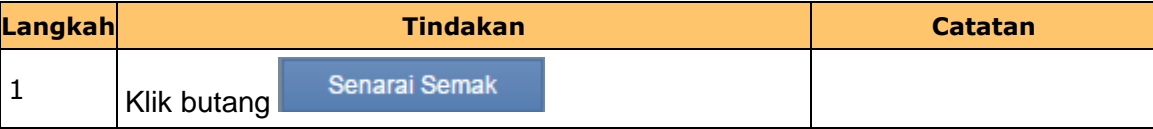

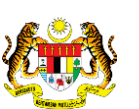

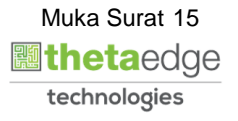

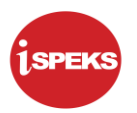

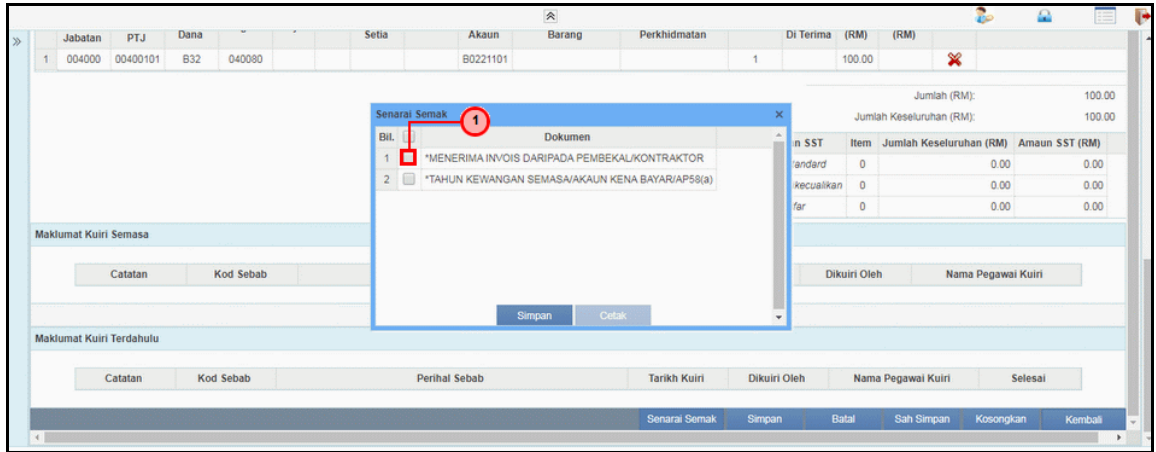

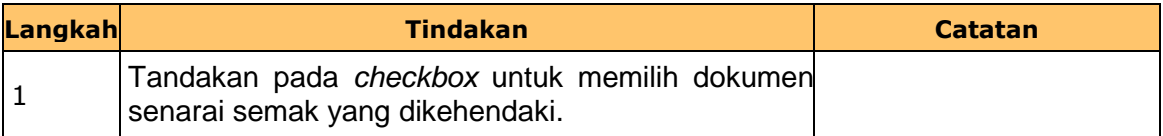

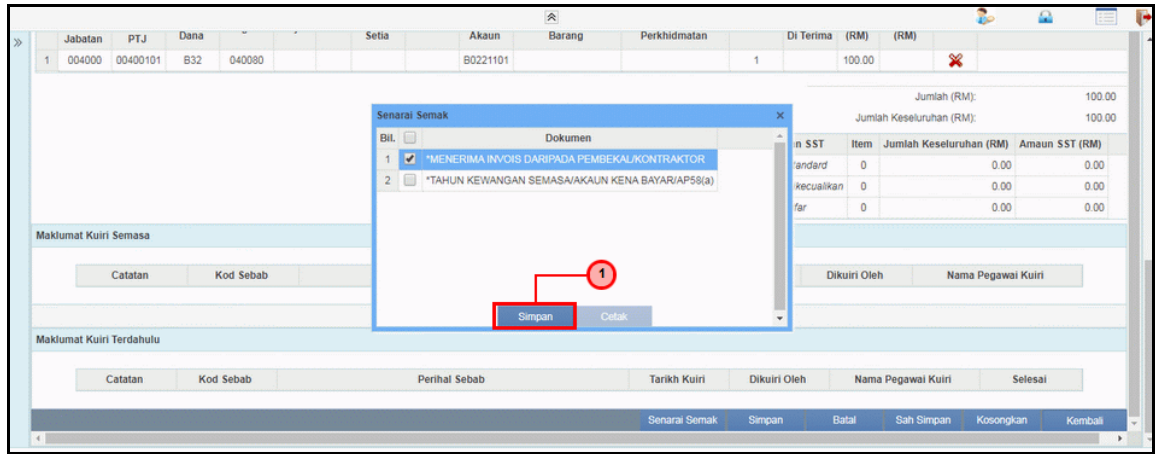

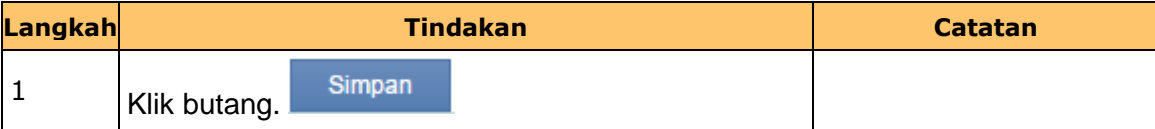

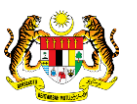

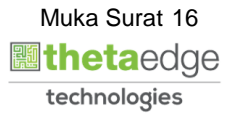

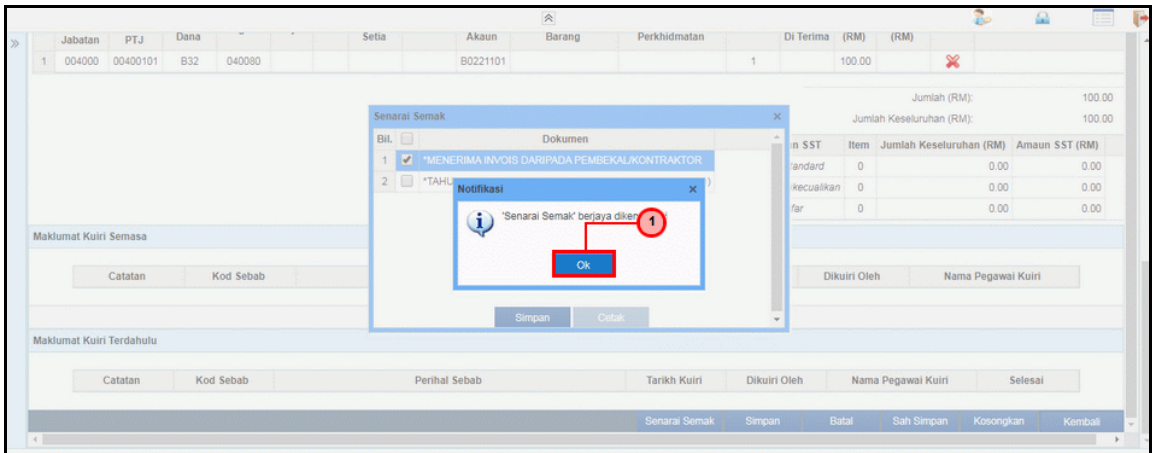

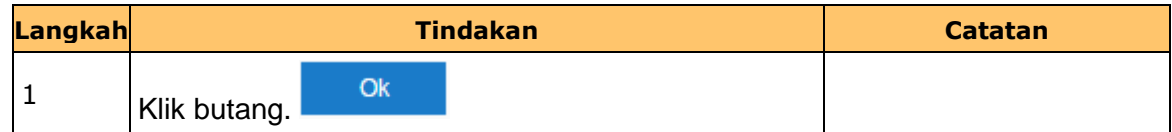

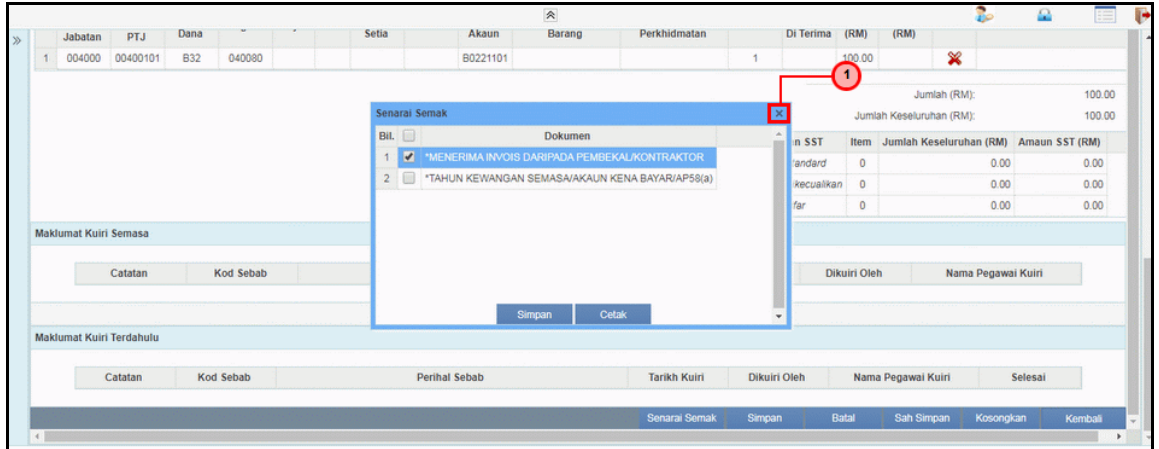

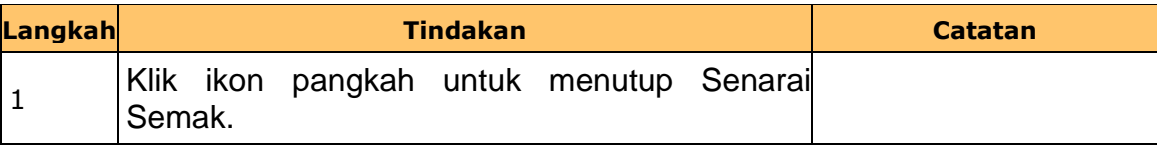

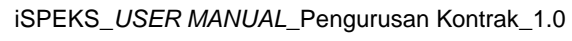

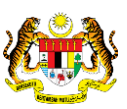

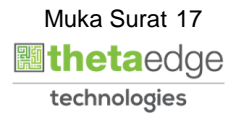

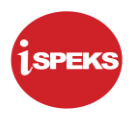

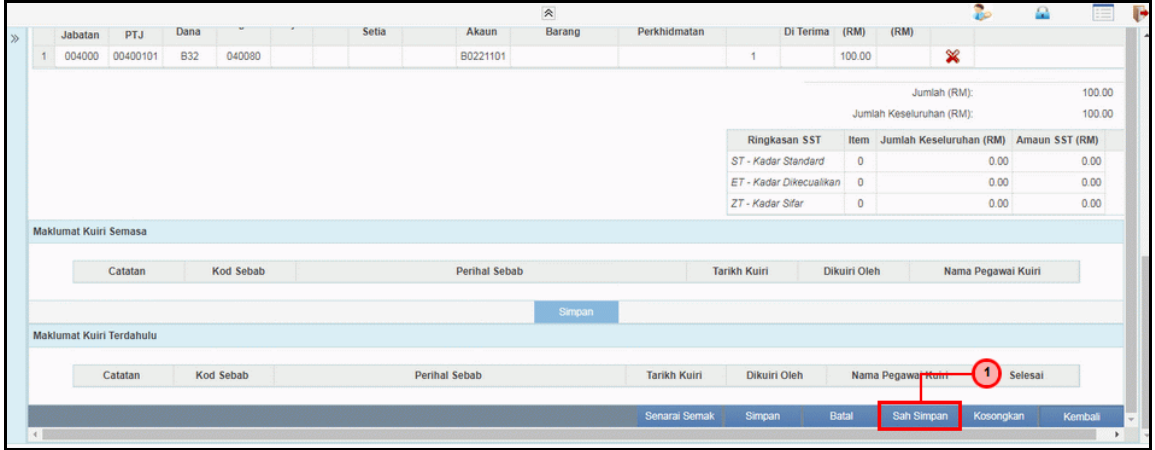

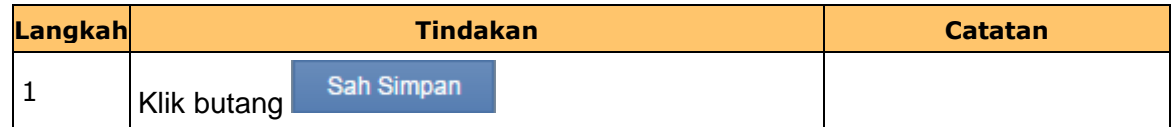

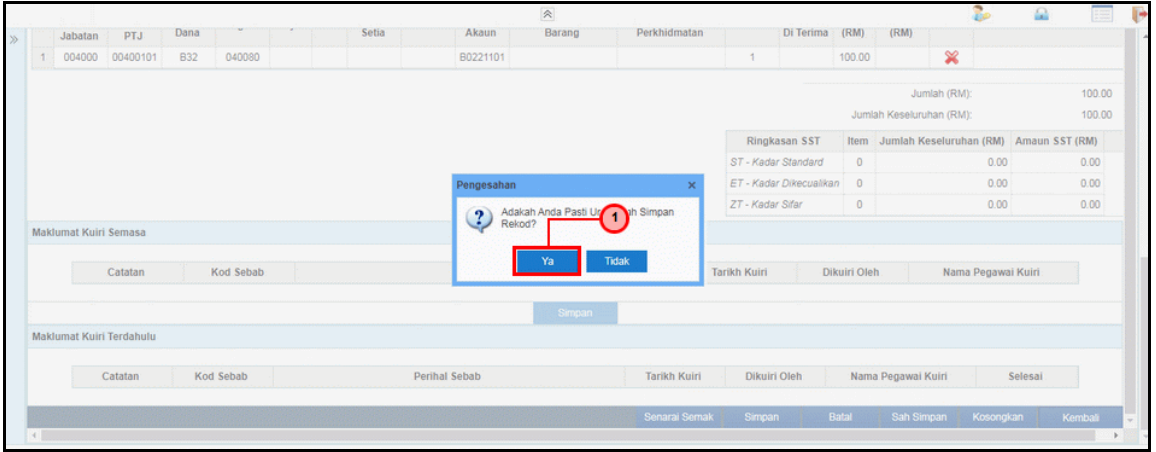

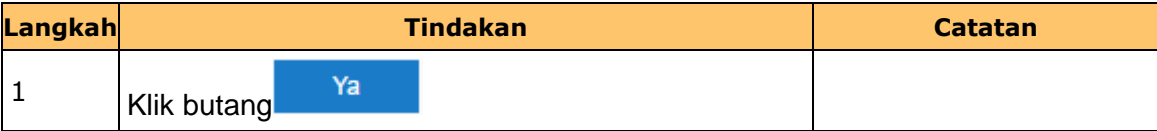

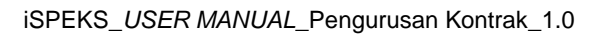

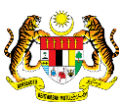

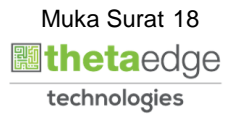

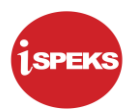

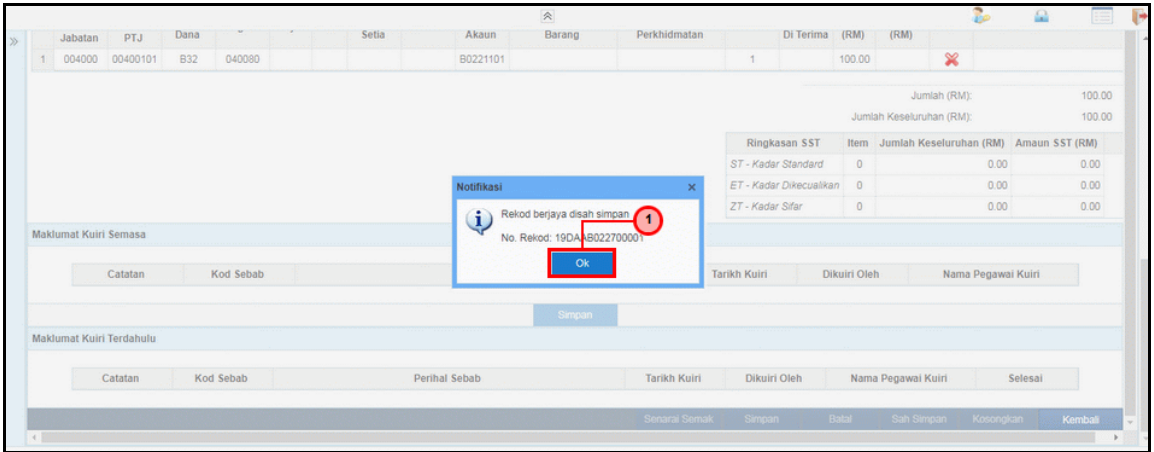

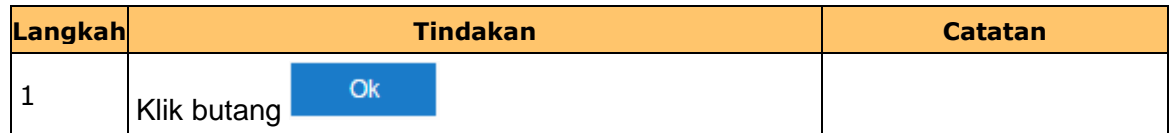

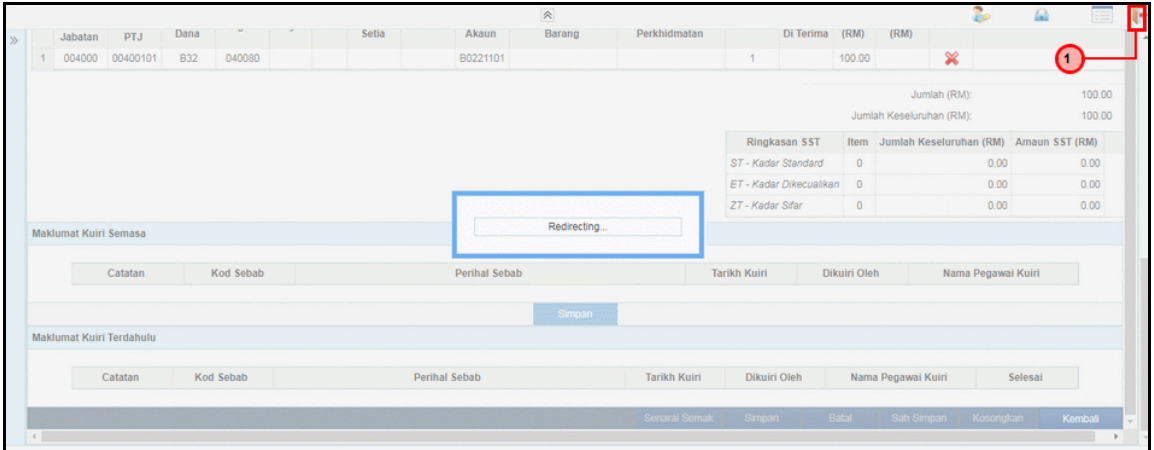

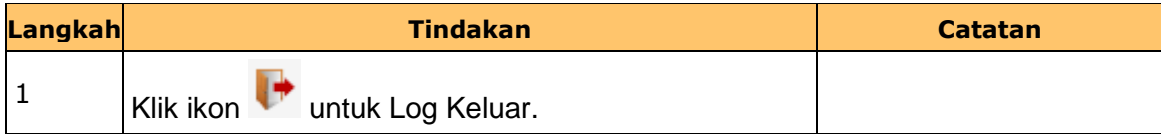

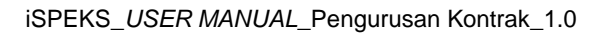

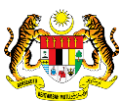

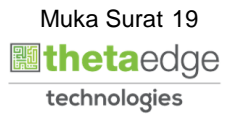

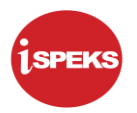

#### <span id="page-23-0"></span>**2.2 Skrin Penyemak**

Skrin ini membenarkan pengguna untuk menyemak kesemua maklumat Arahan Bayaran – Tambahan Urusniaga AKB sebelum menghantar maklumat untuk diluluskan.

#### **1.** Skrin **iSPEKS Login** dipaparkan.

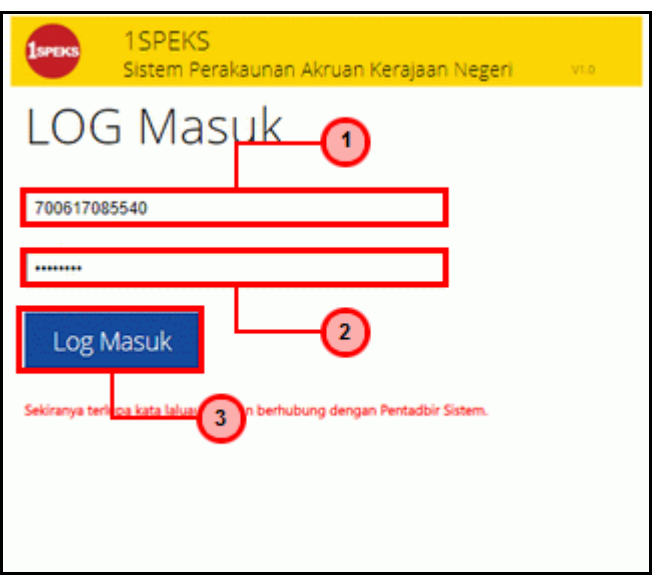

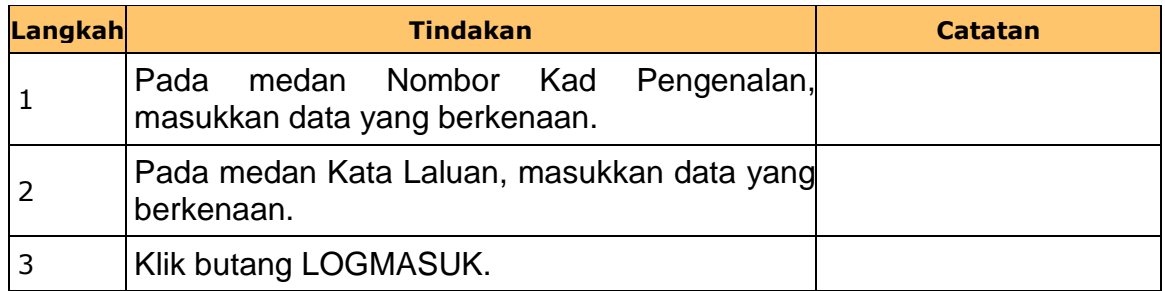

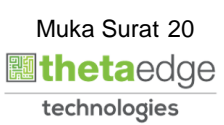

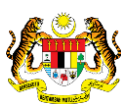

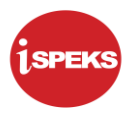

#### **2.** Skrin **iSPEKS Senarai Tugasan Umum** dipaparkan.

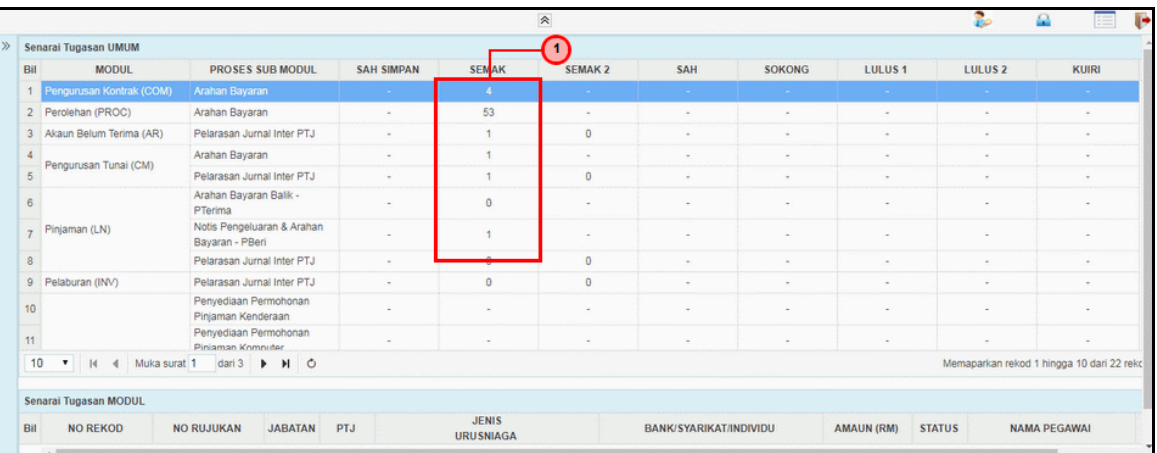

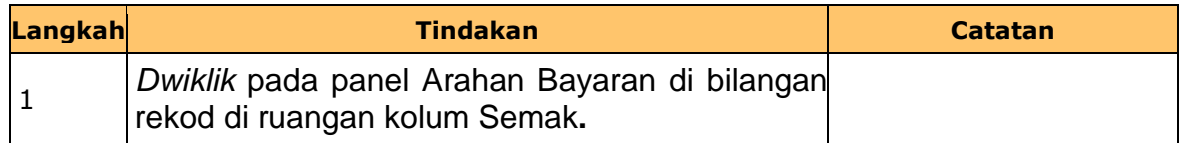

### **3.** Skrin **iSPEKS Senarai Tugasan Umum** dipaparkan.

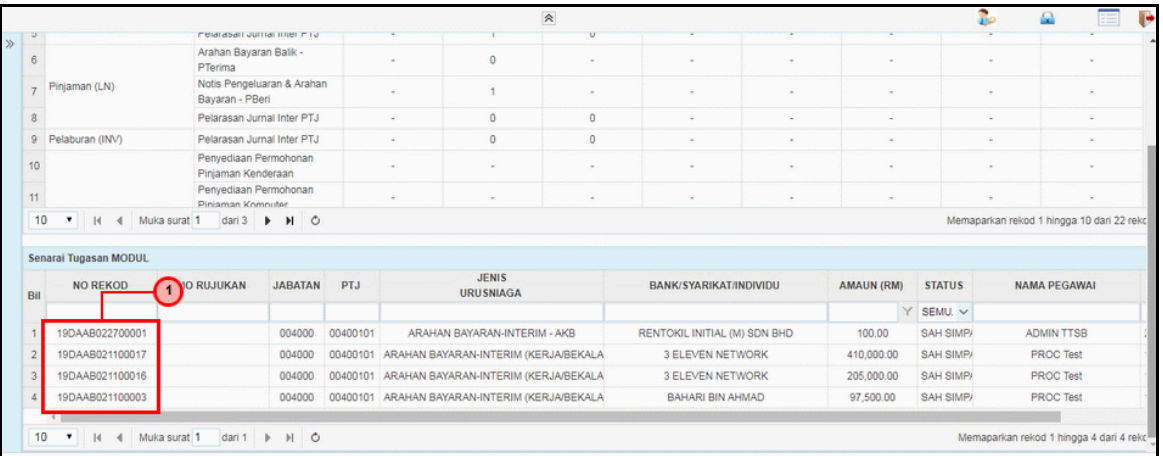

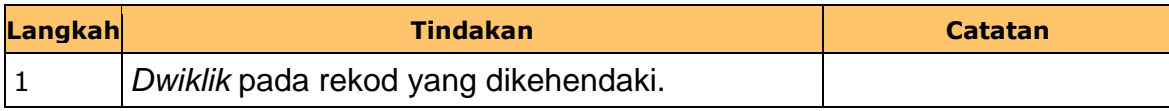

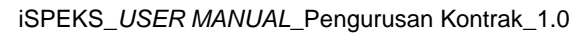

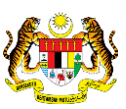

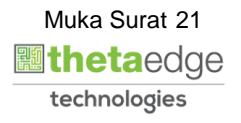

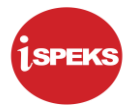

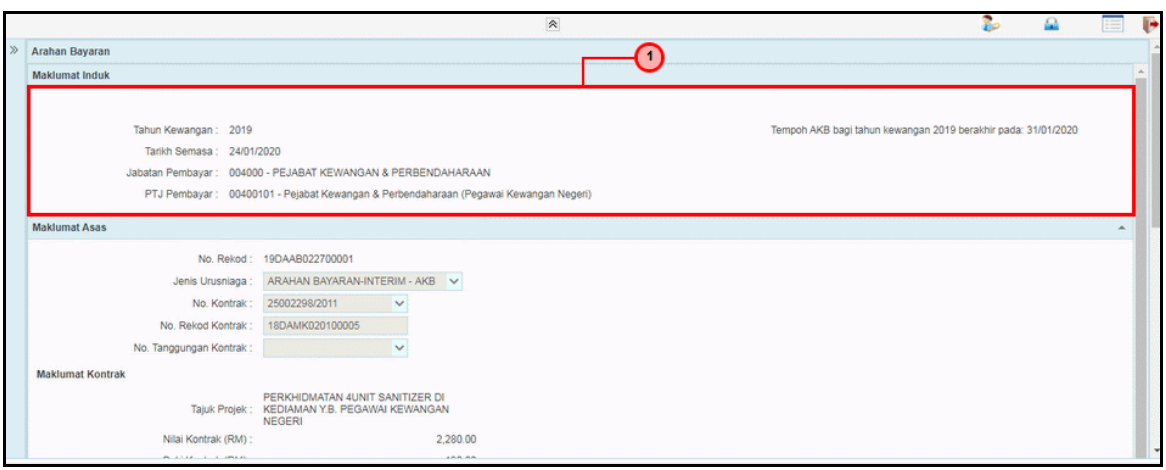

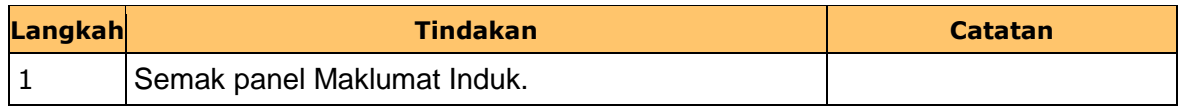

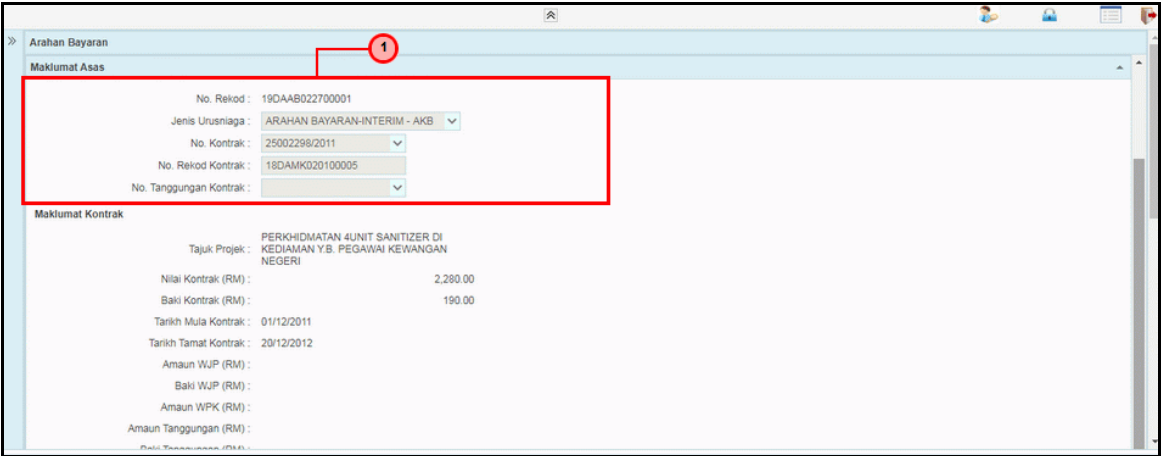

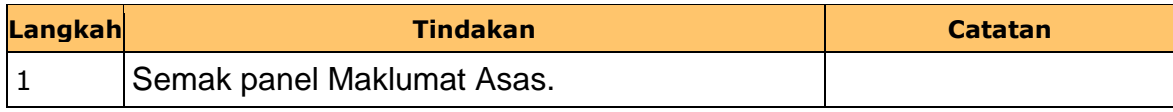

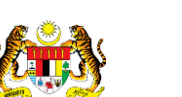

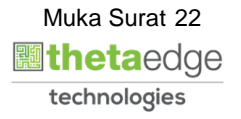

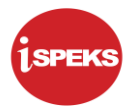

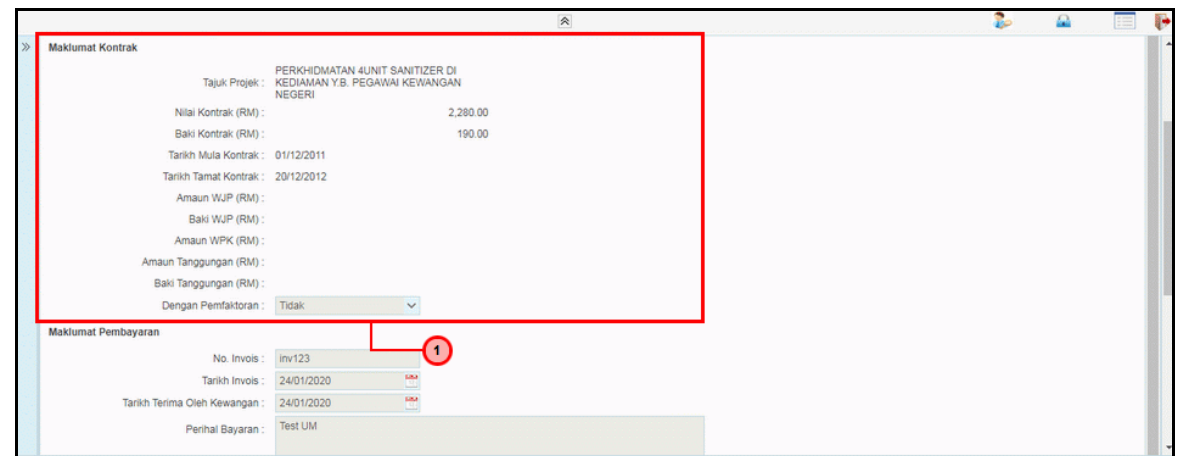

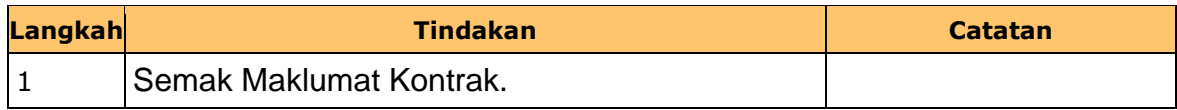

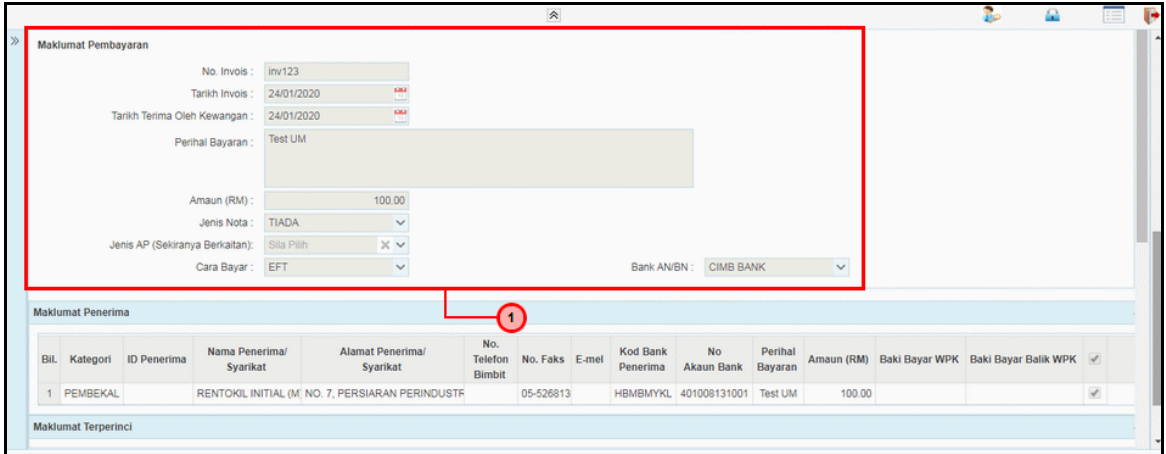

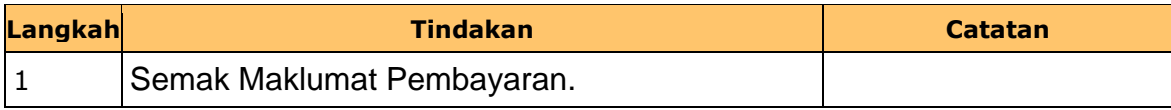

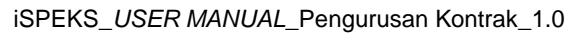

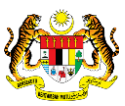

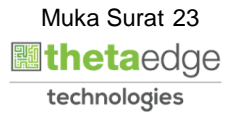

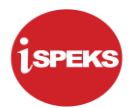

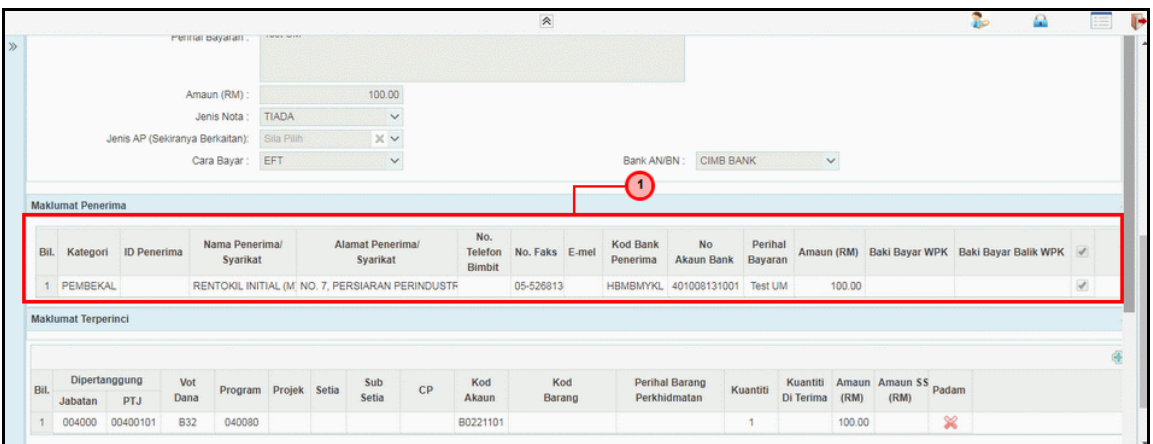

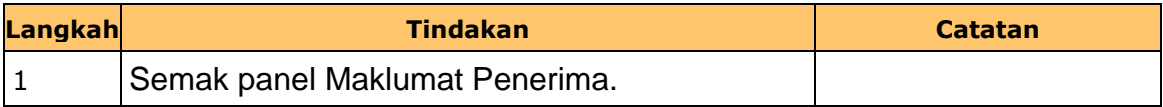

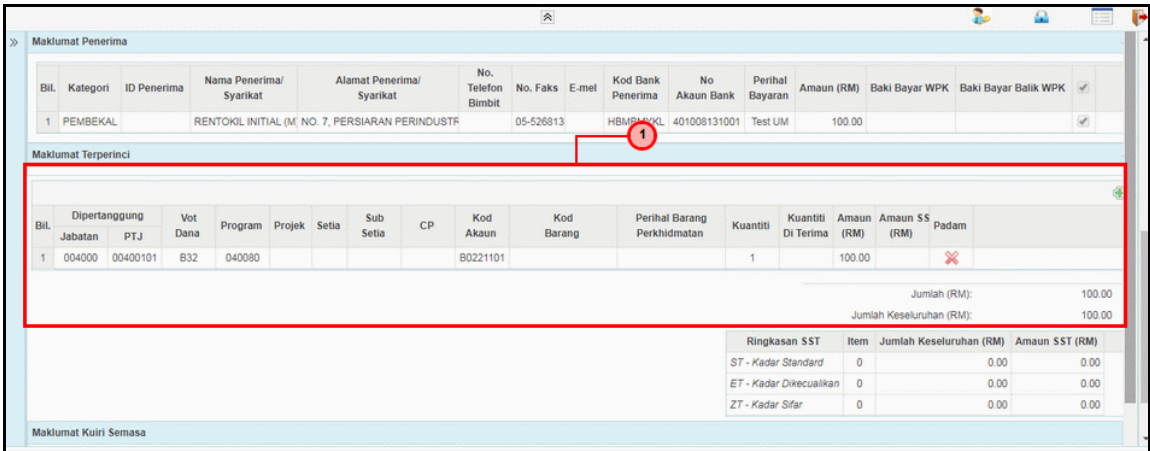

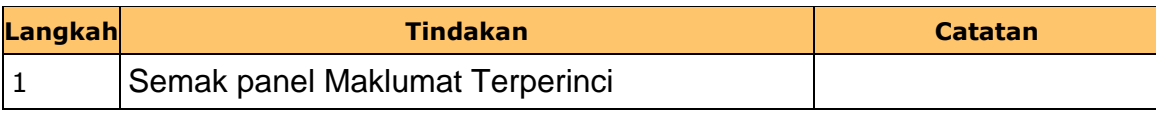

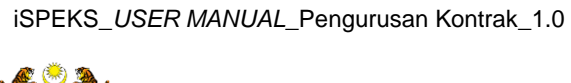

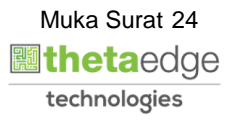

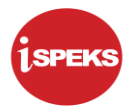

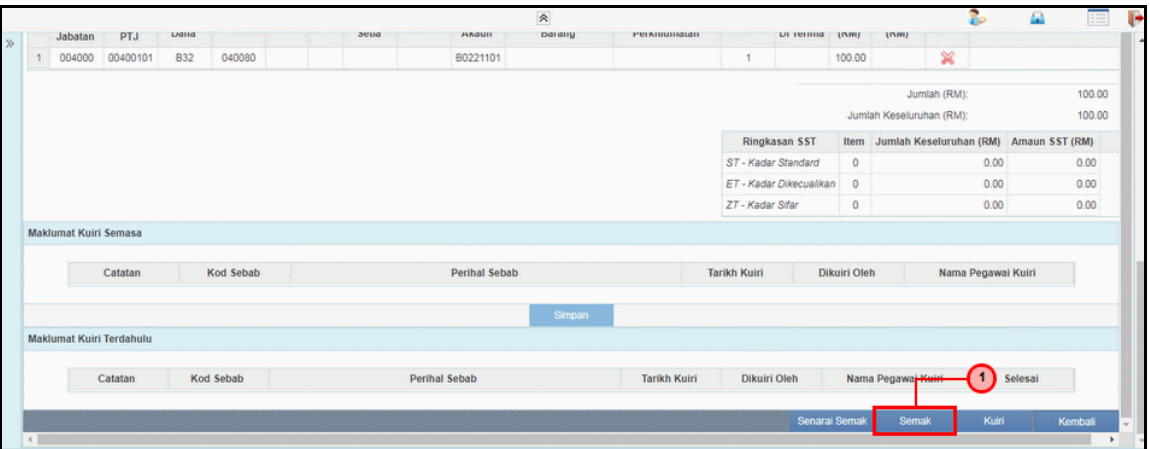

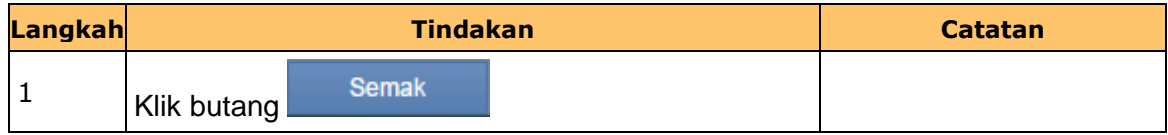

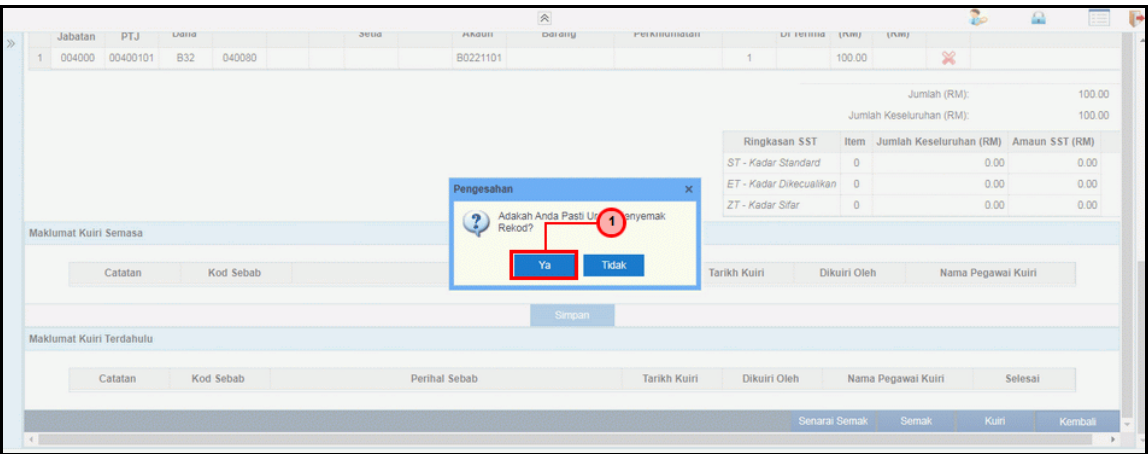

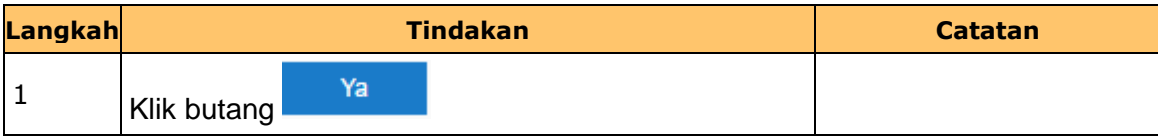

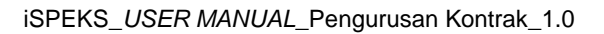

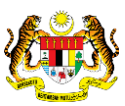

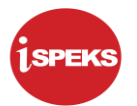

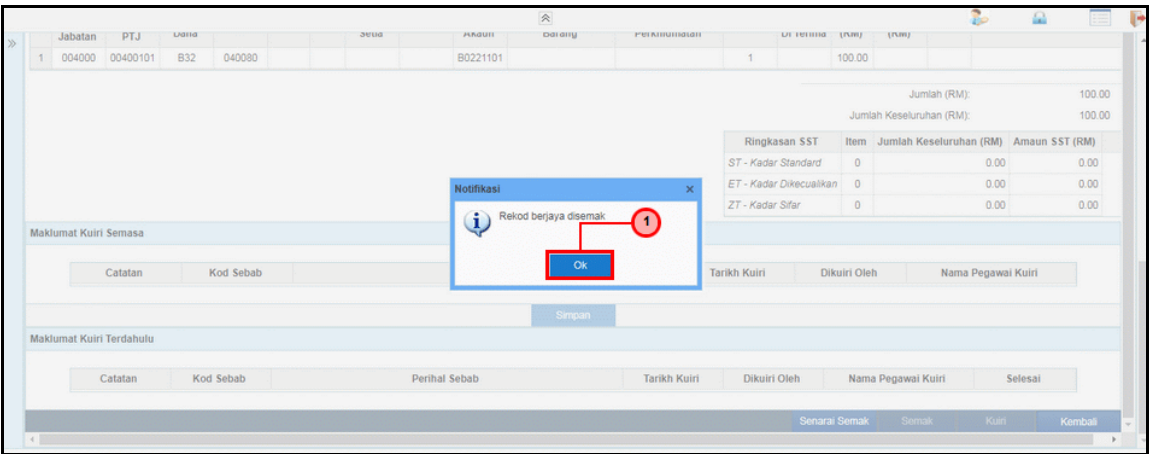

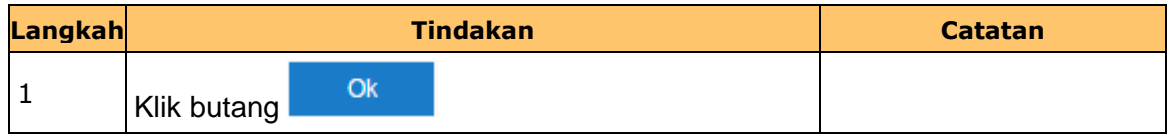

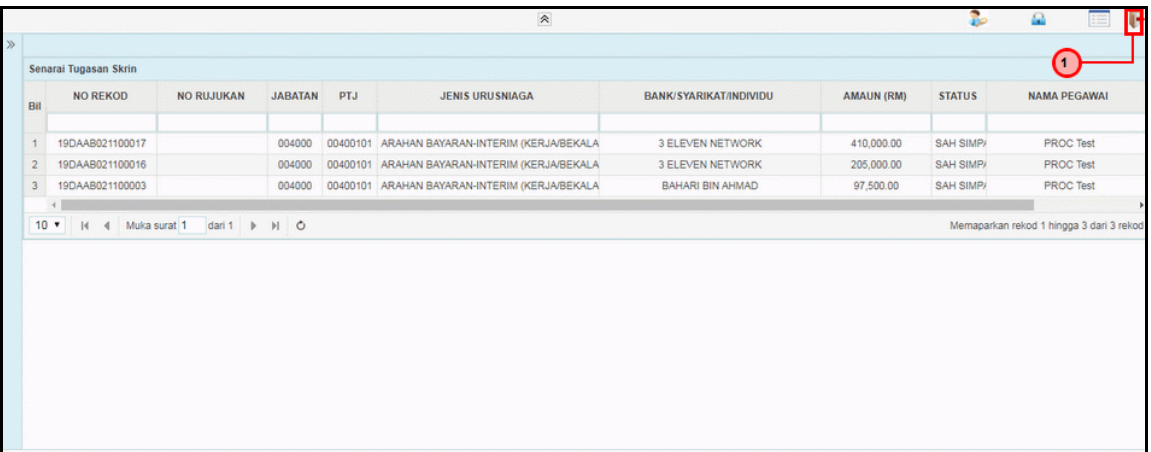

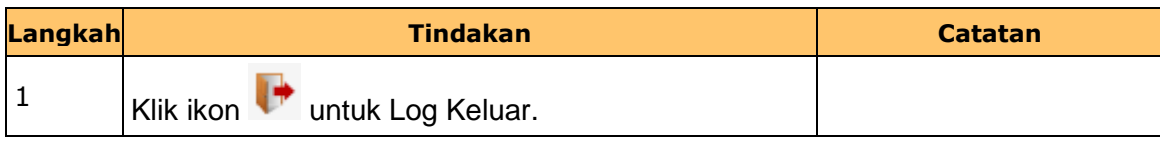

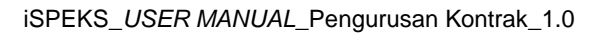

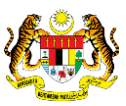

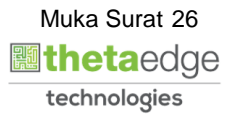